## 第4章 入札書 (見積書) 提出前の作業

この章では、入札書、または、見積書を提出する前までの作業について説明します。 入札書(見積書)を提出する前までの作業は、入札方式別に以下のようになっています。

- 4.1 一般競争入札方式(最低価格、最高価格、総合評価)
- 4.1.1 証明書等を提出する場合
- 4.1.2 証明書等受付通知書を表示する場合
- 4.1.3 証明書等審査結果通知書を表示する場合
- 4. 2 指名競争入札方式 (最低価格、最高価格)
- 4.2.1 指名通知書を表示する場合
- 4.3 指名競争入札方式(総合評価)
- 4.3.1 指名通知書を表示する場合
- 4.3.2 提案書等を提出する場合
- 4.3.3 提案書等受付通知書を表示する場合
- 4.3.4 提案書等審査結果通知書を表示する場合
- 4.4 随意契約方式(最低価格、最高価格、特定者、複数参加)
- 4.4.1 見積依頼通知書を表示する場合
- 4. 5 随意契約方式 (オープンカウンタ)
- 4.6 随意契約方式(複数参加・単価契約・複数品目)
- 4.6.1 見積依頼通知書を表示する場合
- 4. 7 随意契約方式 (オープンカウンタ・単価契約・複数品目)

# 4.1 一般競争入札方式 (最低価格、最高価格、総合評価)

# 4.1 一般競争入札方式(最低価格、最高価格、総合評価)

4. 1. 1<証明書等を提出する場合 >

#### 調達案件一覧の表示

申請書を提出可能な案件を表示する一覧画面です。

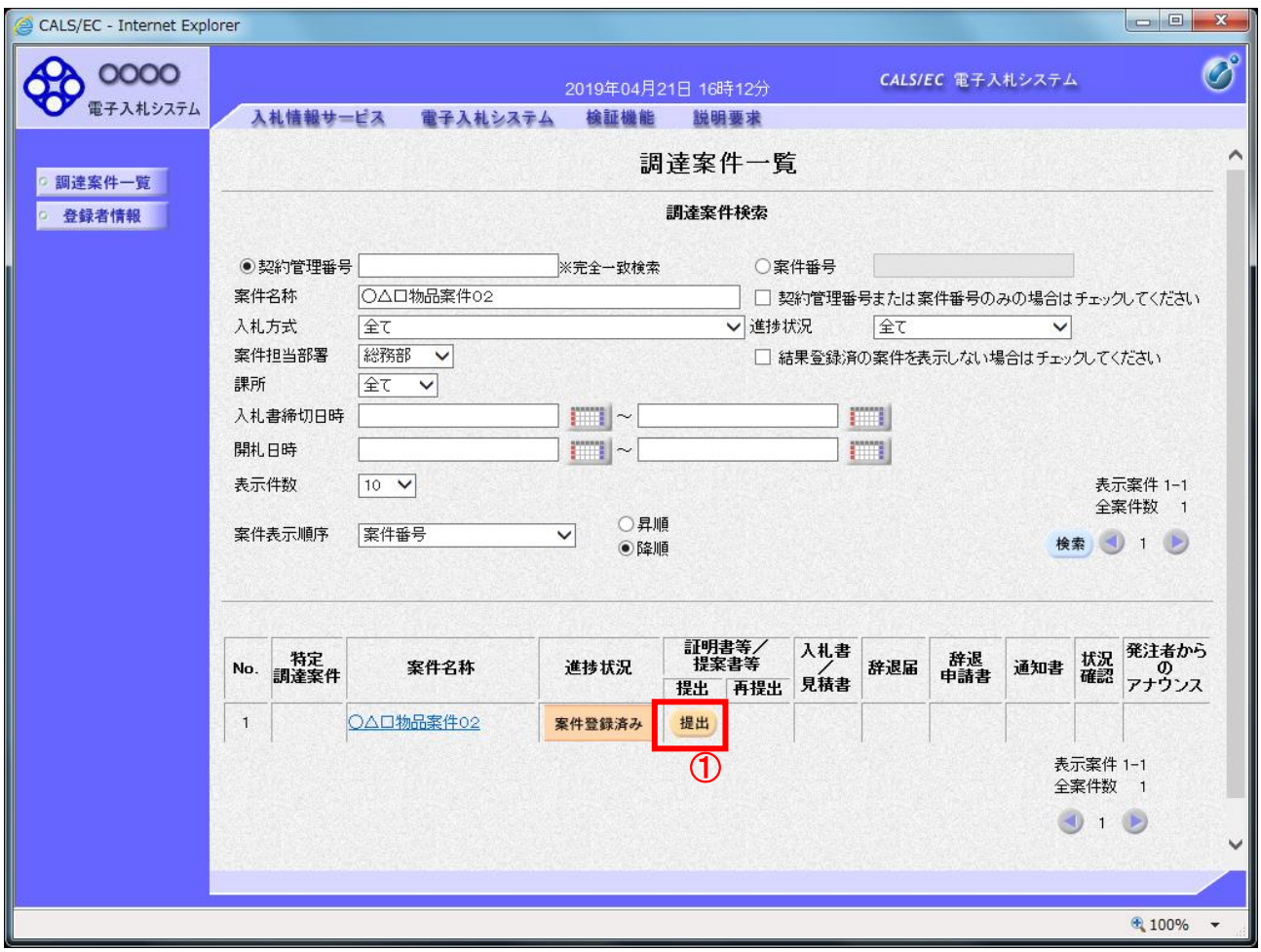

#### 操作説明

参加したい案件の「調達案件名称」行ー「証明書等/提案書等」列の、提出ボタン①をクリックします。

#### 項目説明

- 検索ボタン :現在設定されている条件で調達案件を検索します。
- <ボタン :前ページのデータを表示します。
- >ボタン :次ページのデータを表示します。
- 提出ボタン :証明書等提出画面を表示します。

#### 証明書等提出画面の表示

申請書を提出するために、必要な情報を入力する画面です。

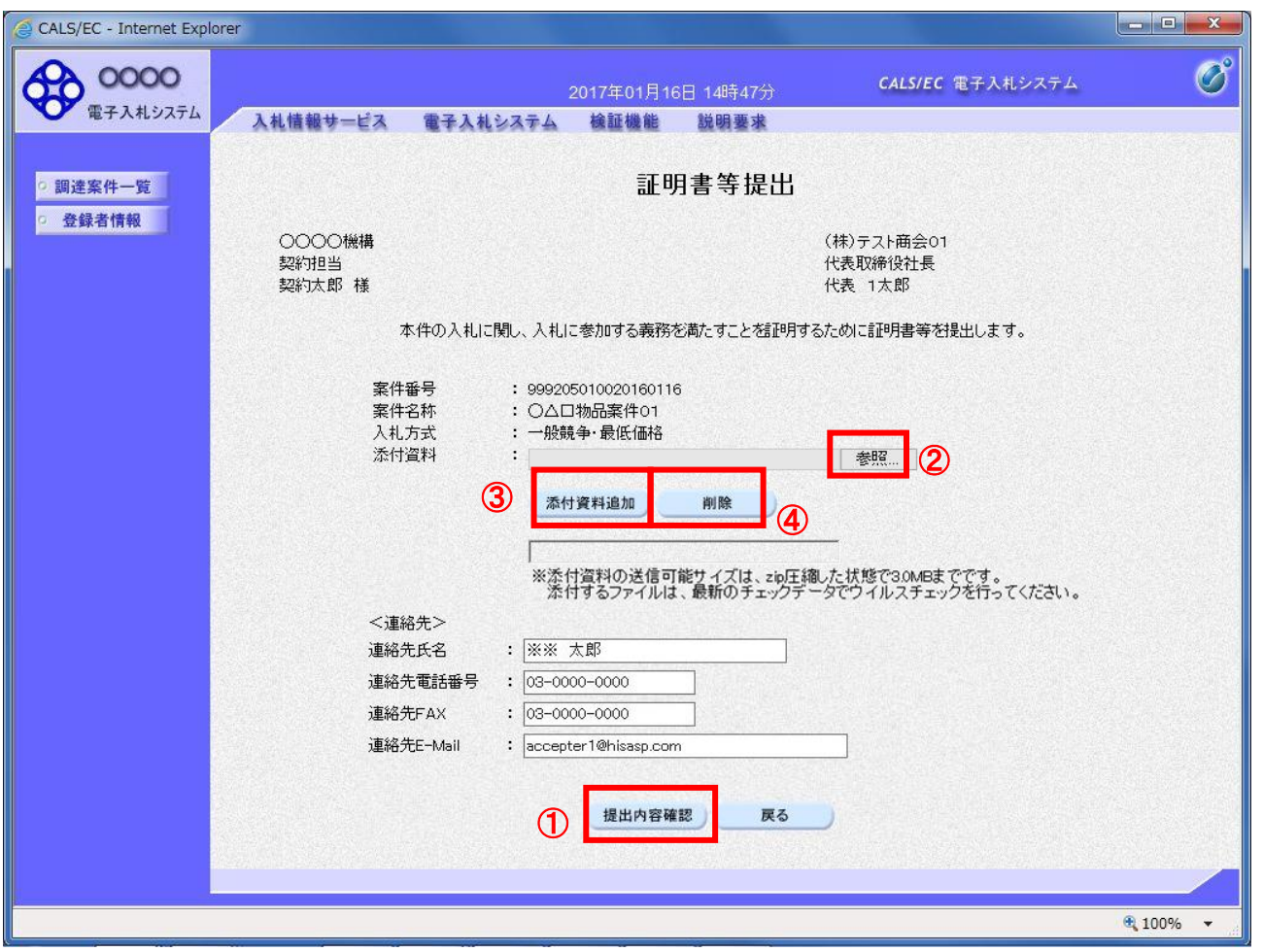

#### <u>操作説明</u>

変更が必要な場合<連絡先>を変更します。

参照ボタン②を押下し添付資料を選択後、添付資料追加ボタン③を押下することで"添付資料"が付加 されます。添付ファイルを削除するには削除ボタン④を押下します。 提出内容確認ボタン①を押下します。

※添付できる資料は 1 件のみです。 項目説明

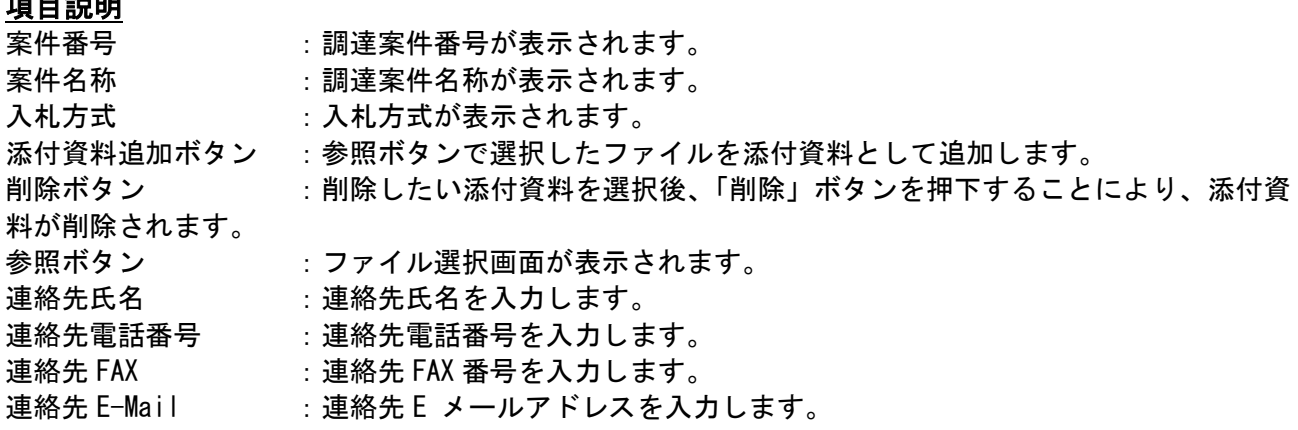

提出内容確認ボタン :提出内容確認画面に移動します。 戻るボタン : 前画面に戻ります。

#### 証明書等の内容確認

証明書等の内容を確認後、提出するための画面です

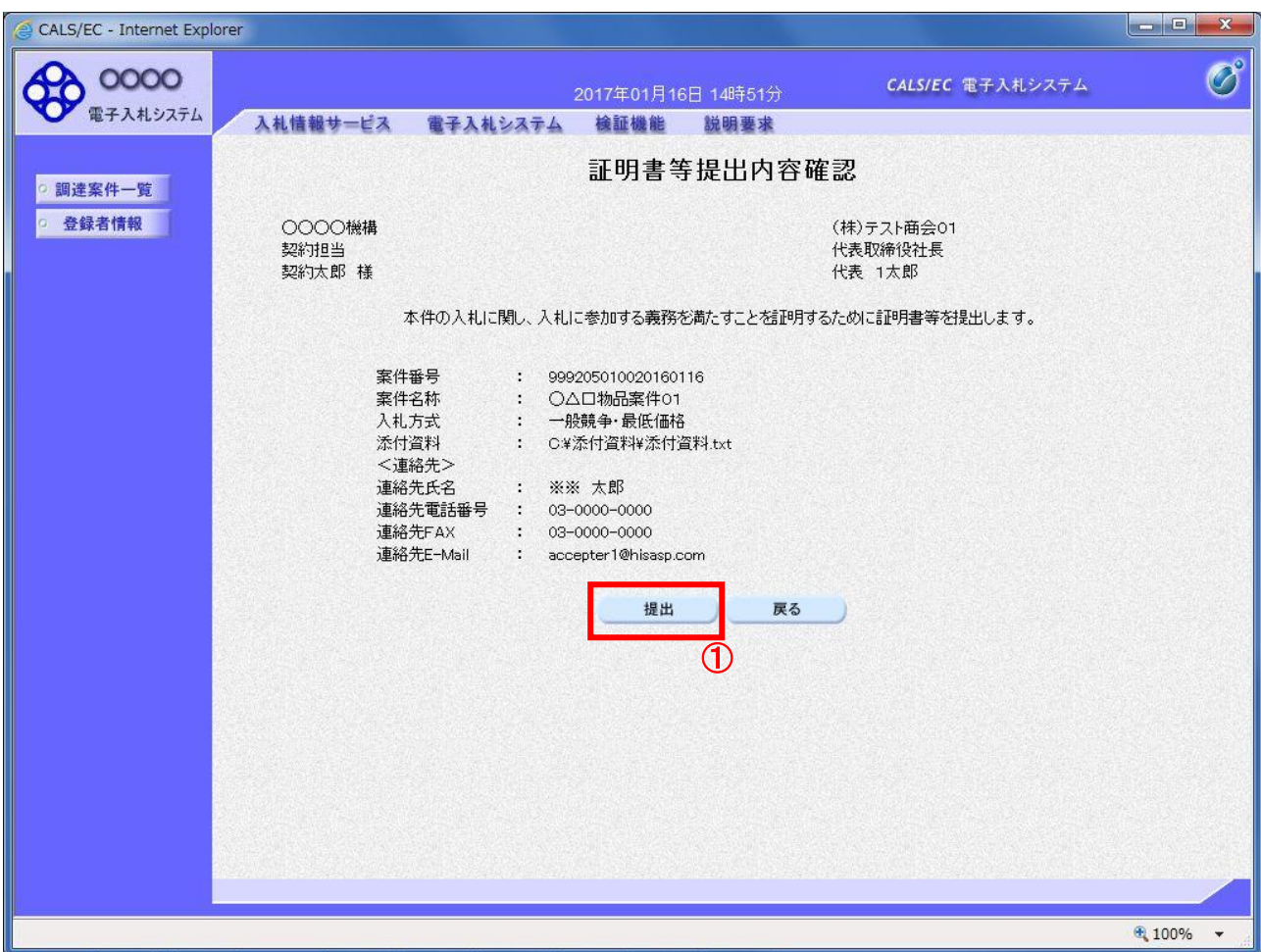

#### 操作説明

提出内容を確認後、提出ボタン①を押下します。 これで証明書等が提出されます。 ※ この画面で提出ボタンをクリックすると、実際の提出処理が行われますのでご注意下さい。

## 項目説明

提出ボタン :証明書等を提出します。

戻るボタン :前画面に戻ります。

#### 証明書等送信完了の表示

証明書等がセンターに送信され、申請書の提出が完了しました。

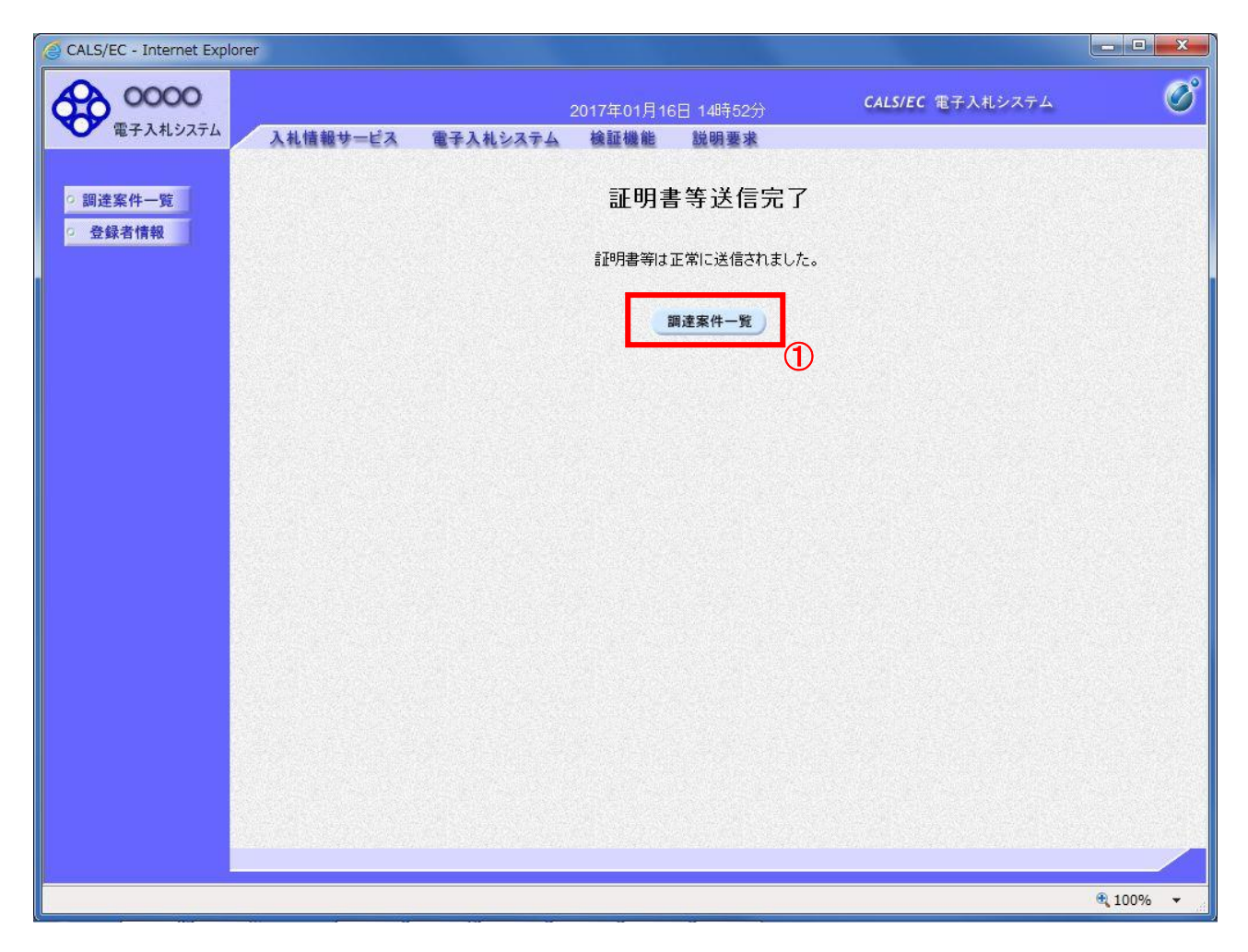

#### 操作説明

調達案件一覧ボタン①をクリックして、調達案件一覧画面に遷移します。

#### 項目説明

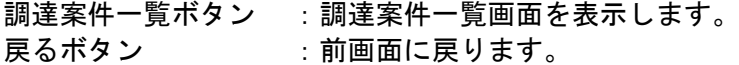

# 4.1.2 証明書等受付通知書を表示する場合

証明書等が受理されると、証明書等受付通知書が発行されます。

#### 調達案件一覧の表示

発注者から発行される通知書を閲覧する画面へ行くための案件一覧画面です

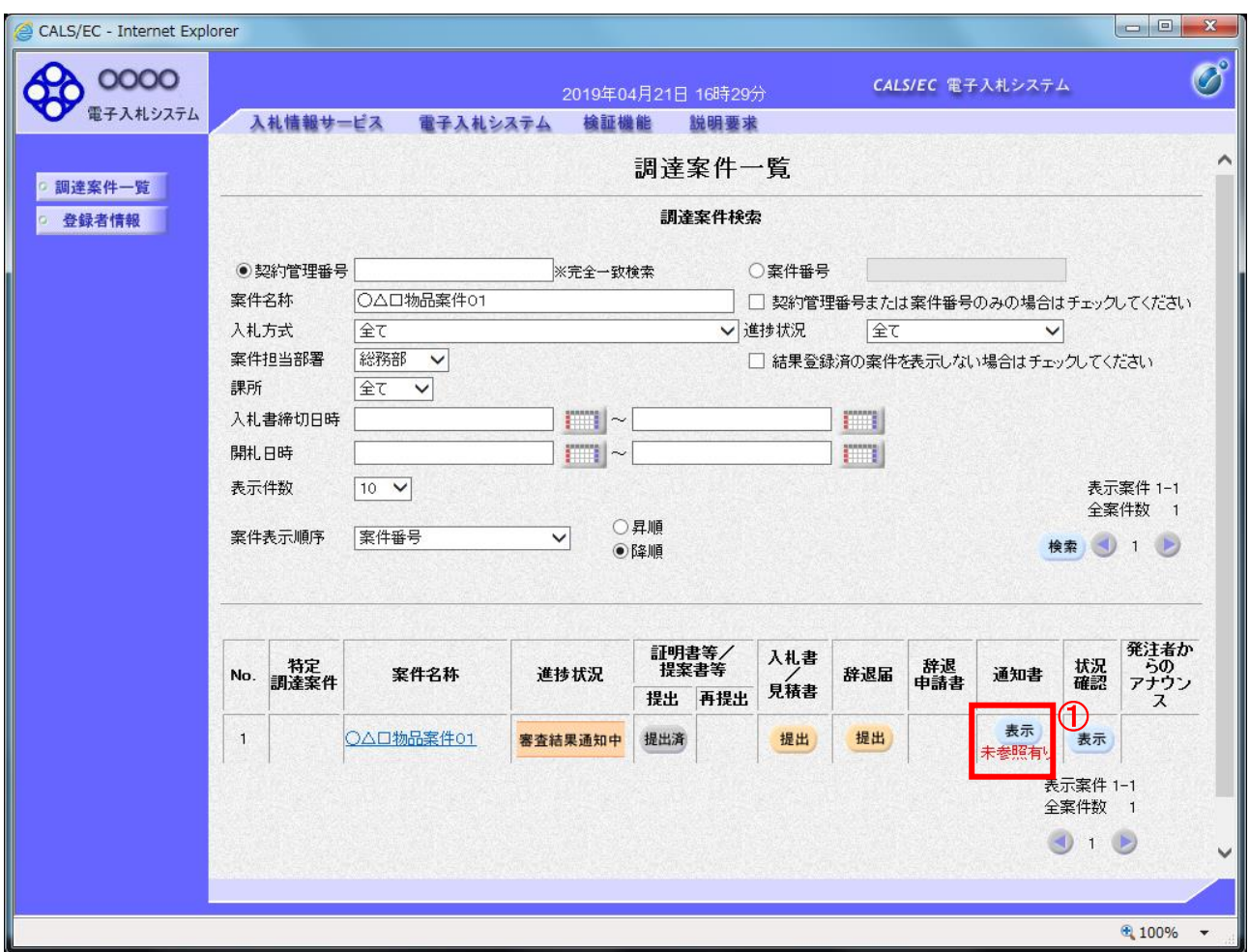

#### 操作説明

表示ボタン①を押下します。 未参照の通知書がある場合、表示ボタン①の下に「未参照有り」が表示されます。

#### 項目説明

- 検索ボタン :現在設定されている条件で調達案件を検索します。
- <ボタン : 前ページのデータを表示します。
- >ボタン :次ページのデータを表示します。
- 表示ボタン :通知書一覧を表示します。

# 証明書等受付通知書の確認

各通知書を選択するための一覧画面です。

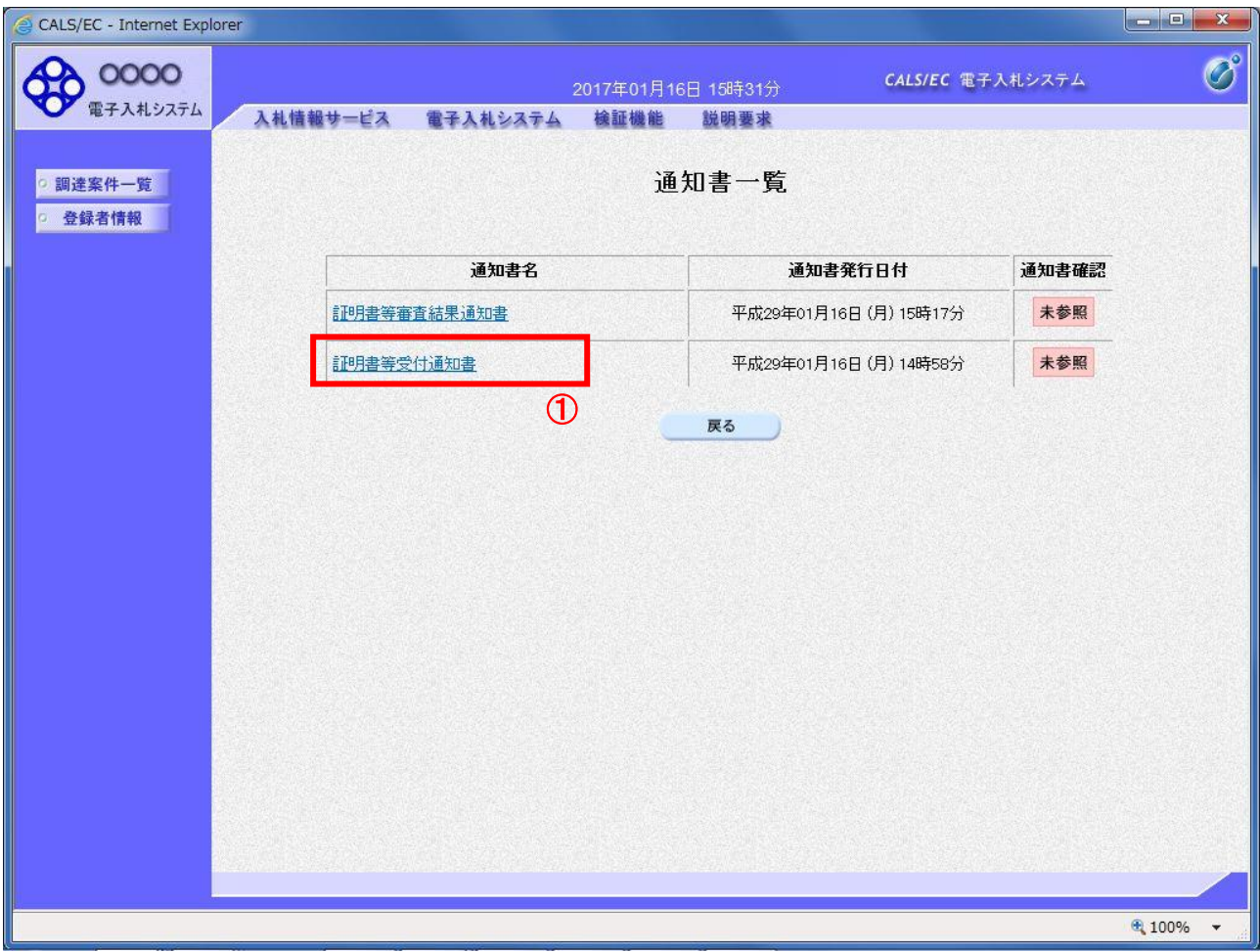

# 操作説明

証明書等受付通知書を表示する場合は、証明書等受付通知書①を押下します。 通知書の確認を行うと通知書確認欄が未参照から参照済に変わります。

# 項目説明

戻るボタン :前画面に戻ります。

#### 証明書等受付通知書の確認

証明書等受付通知書の確認画面です。

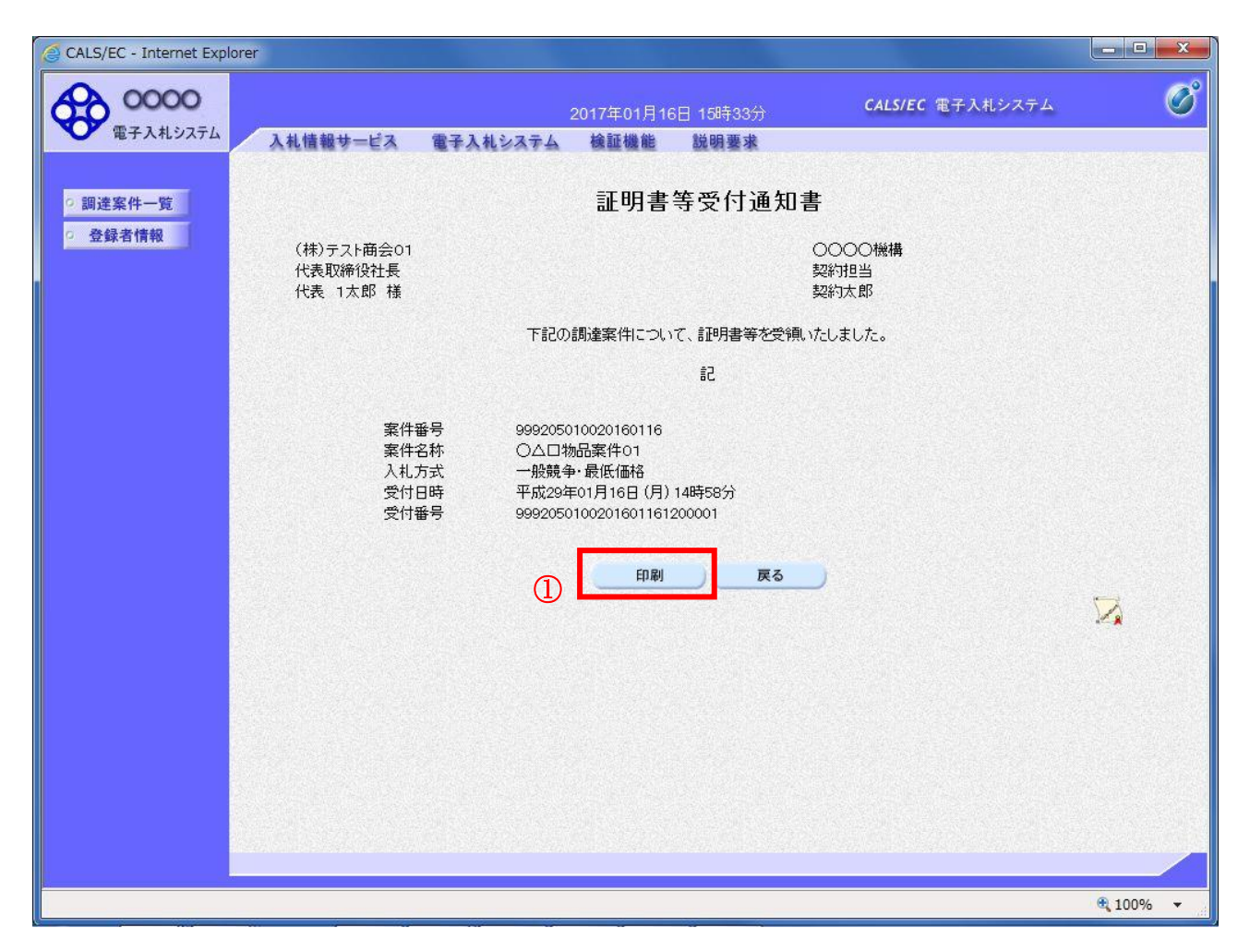

#### 操作説明

戻るボタンをクリックすることにより、通知書一覧画面に戻ります。 印刷する場合は、印刷ボタン①をクリックします。

#### 項目説明

印刷ボタン :印刷用の別画面が表示されます。

戻るボタン : 前画面に戻ります。

#### 証明書等受付通知書の印刷

証明書等受付通知書を印刷する画面です。

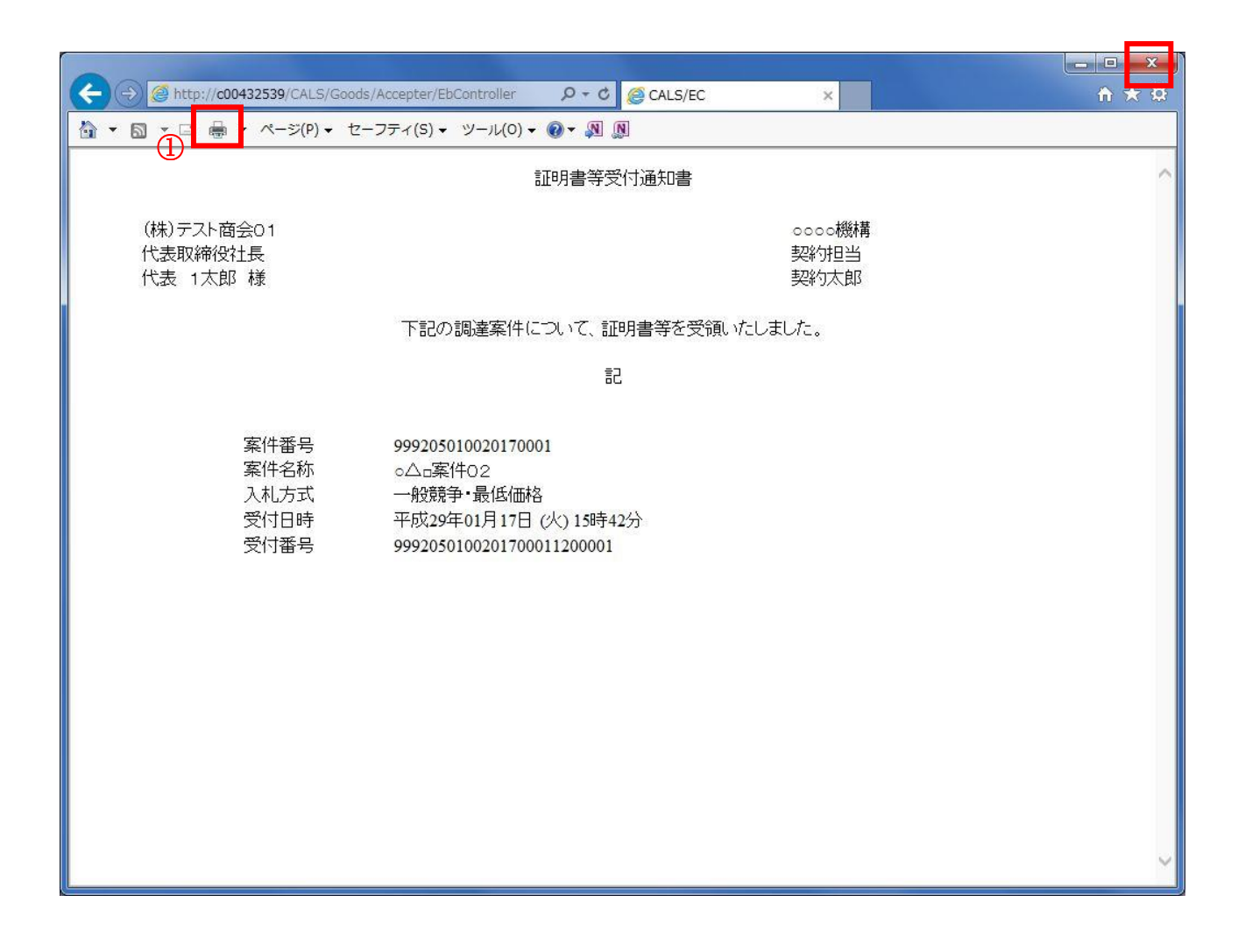

#### 操作説明

印刷ボタン①をクリックすることにより、証明書等受付通知書が印刷されます。 印刷終了後、右上の×ボタン②で画面を閉じます。

# 4.1.3 証明書等審査結果通知書を表示する場合

証明書等に対し、審査が終了すると、証明書等審査結果通知書が発行されます。

## 調達案件一覧の表示

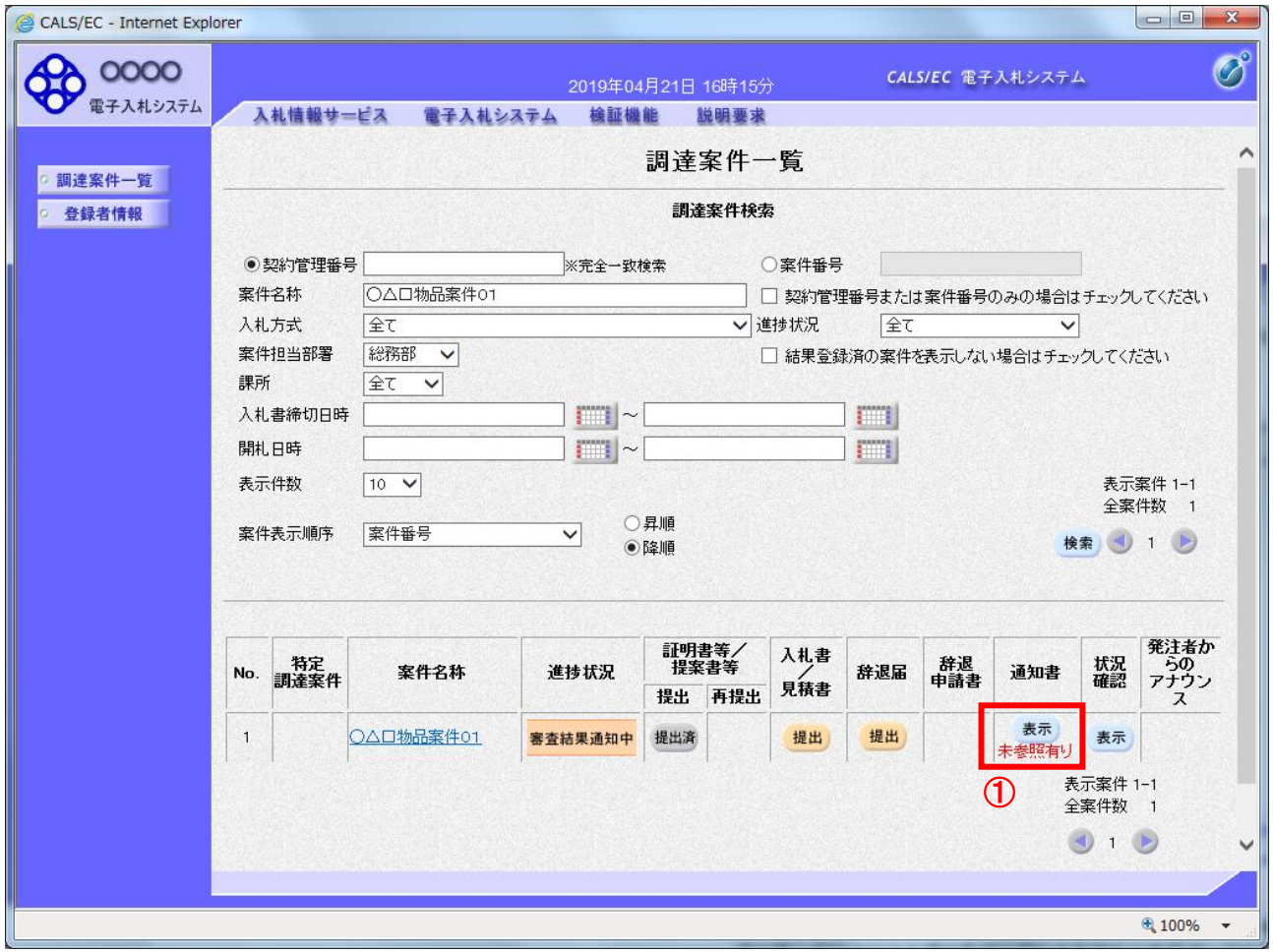

#### 操作説明

対象とする「調達案件名称」行ー「通知書」––表示ボタン①をクリックします。 未参照の通知書がある場合、表示ボタン①の下に「未参照有り」が表示されます。

#### 項目説明

- 検索ボタン :現在設定されている条件で調達案件を検索します。
- <ボタン :前ページのデータを表示します。
- >ボタン :次ページのデータを表示します。
- 表示ボタン : 通知書一覧を表示します。

# 証明書等審査結果通知書の確認

証明書等審査結果通知書を確認するための一覧画面です。

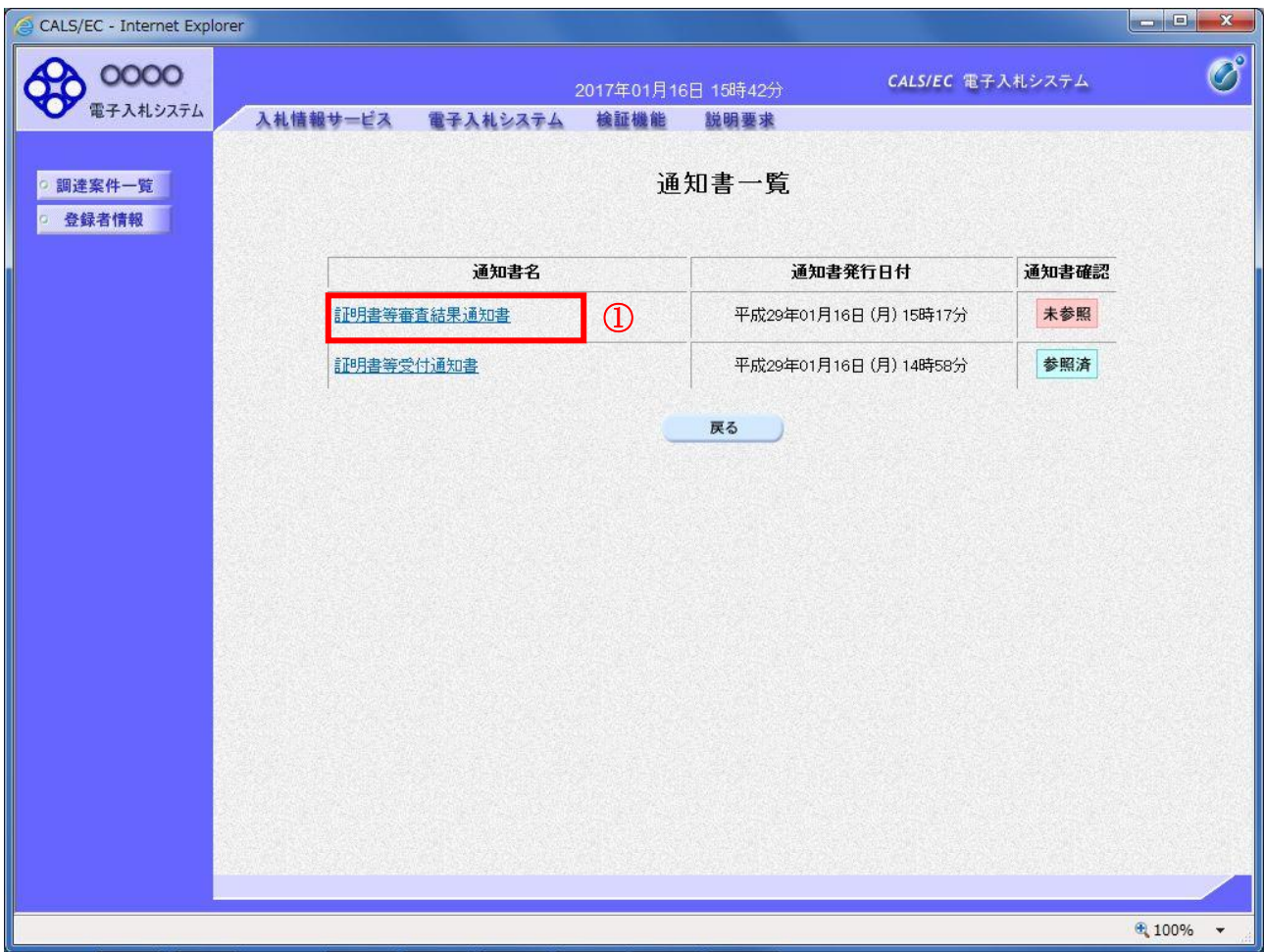

#### 操作説明

証明書等審査結果通知書を表示する場合は、証明書等審査結果通知書①を押下します。 通知書の確認を行うと通知書確認欄が未参照から参照済に変わります。

# 項目説明

戻るボタン : 前画面に戻ります。

# 証明書等審査結果通知書の確認

証明書等審査結果通知書の確認画面です。

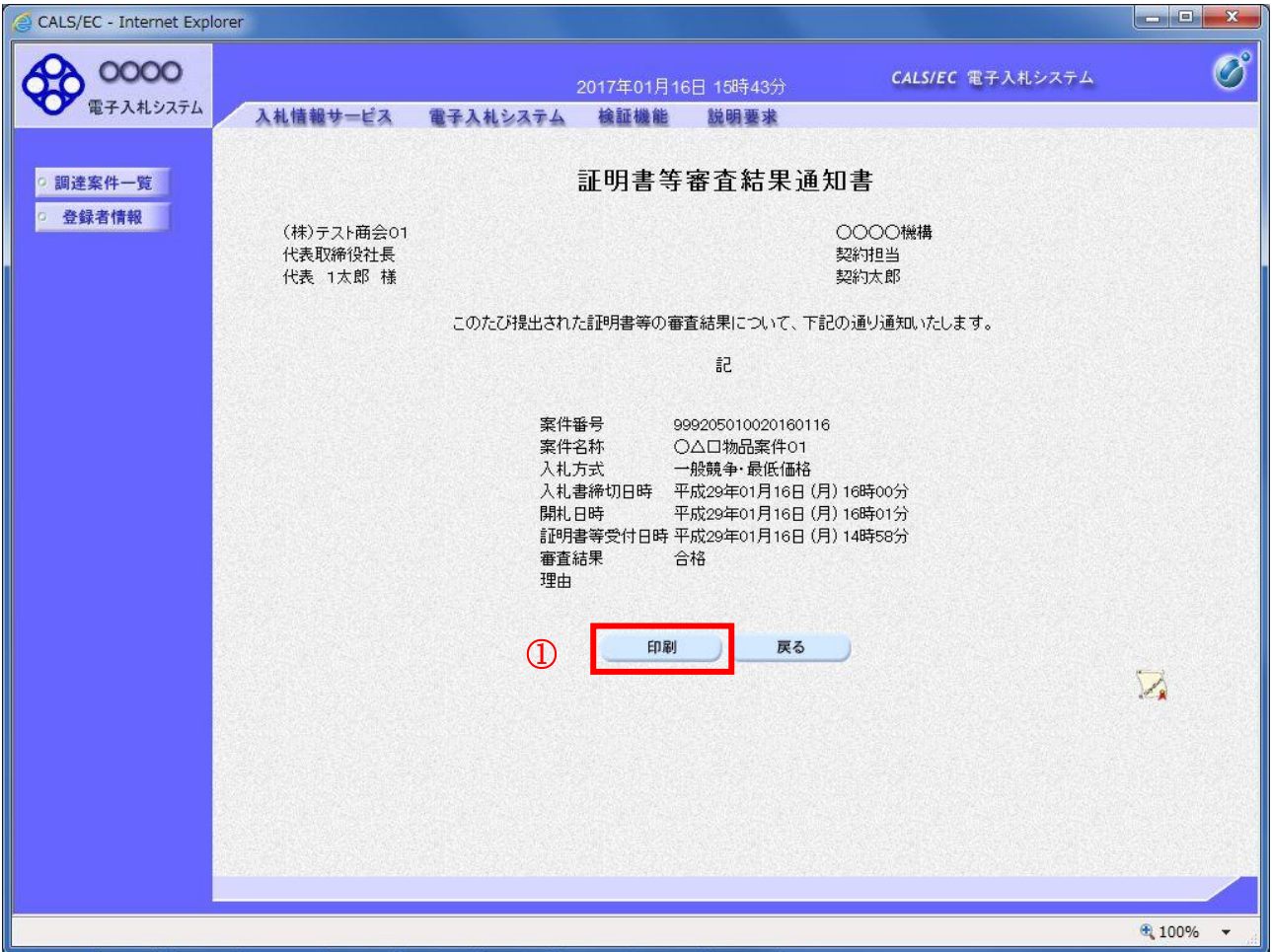

## 操作説明

戻るボタンをクリックすることにより、通知書一覧画面に戻ります。 印刷する場合は、印刷ボタン①をクリックします。

#### 項目説明

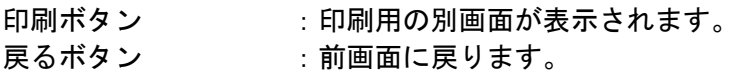

# 証明書等審査結果通知書の印刷

証明書等審査結果通知書を印刷する画面です。

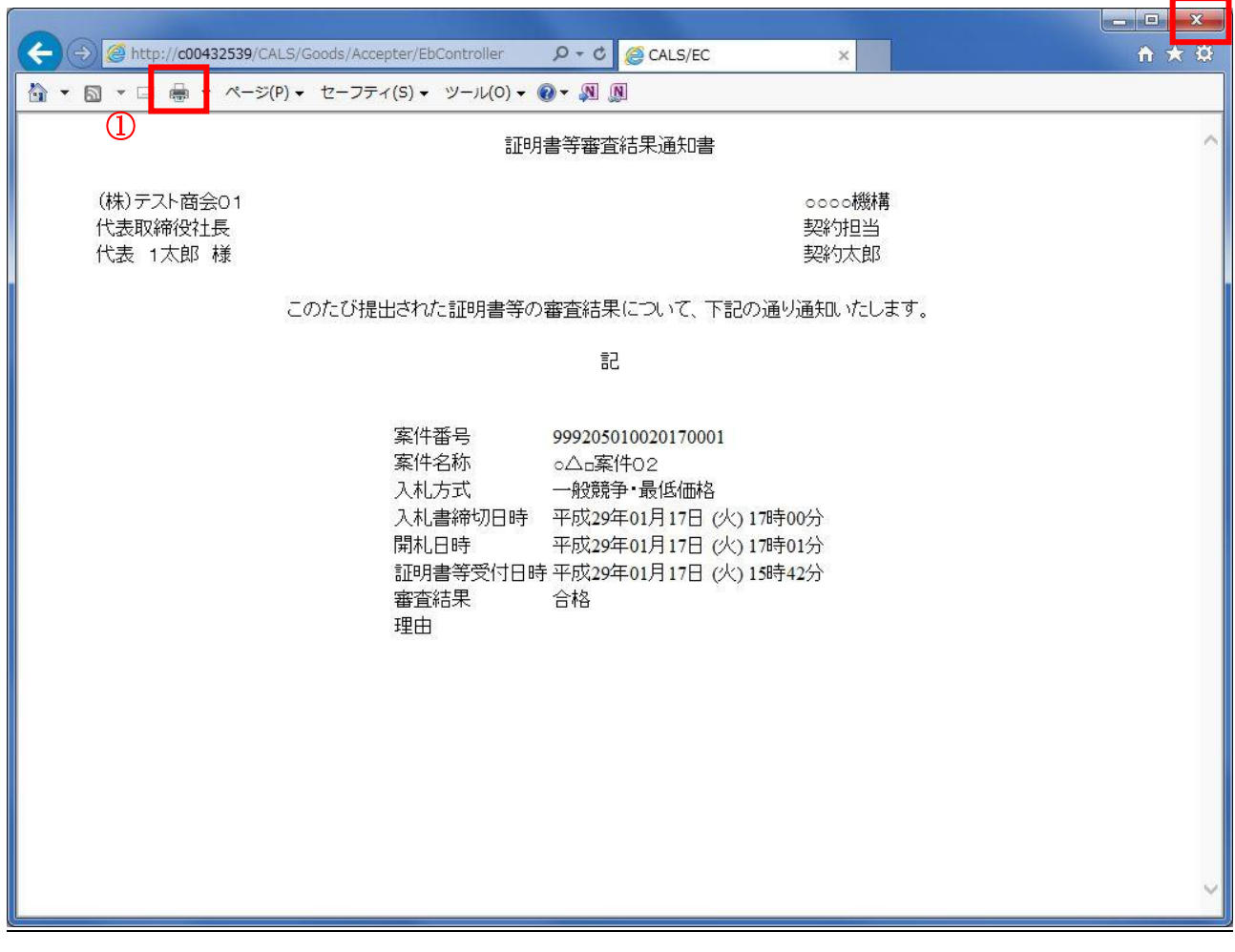

## 操作説明

印刷ボタン①をクリックすることにより、証明書等審査結果通知書が印刷されます。 印刷終了後、右上の×ボタン②で画面を閉じます。

# 4.2 指名競争入札方式 (最低価格、最高価格)

# 4.2 指名競争入札方式(最低価格、最高価格)

# 4.2.1 指名通知書を表示する場合

# 調達案件一覧の表示

発注者から発行される通知書を閲覧するための一覧画面です。

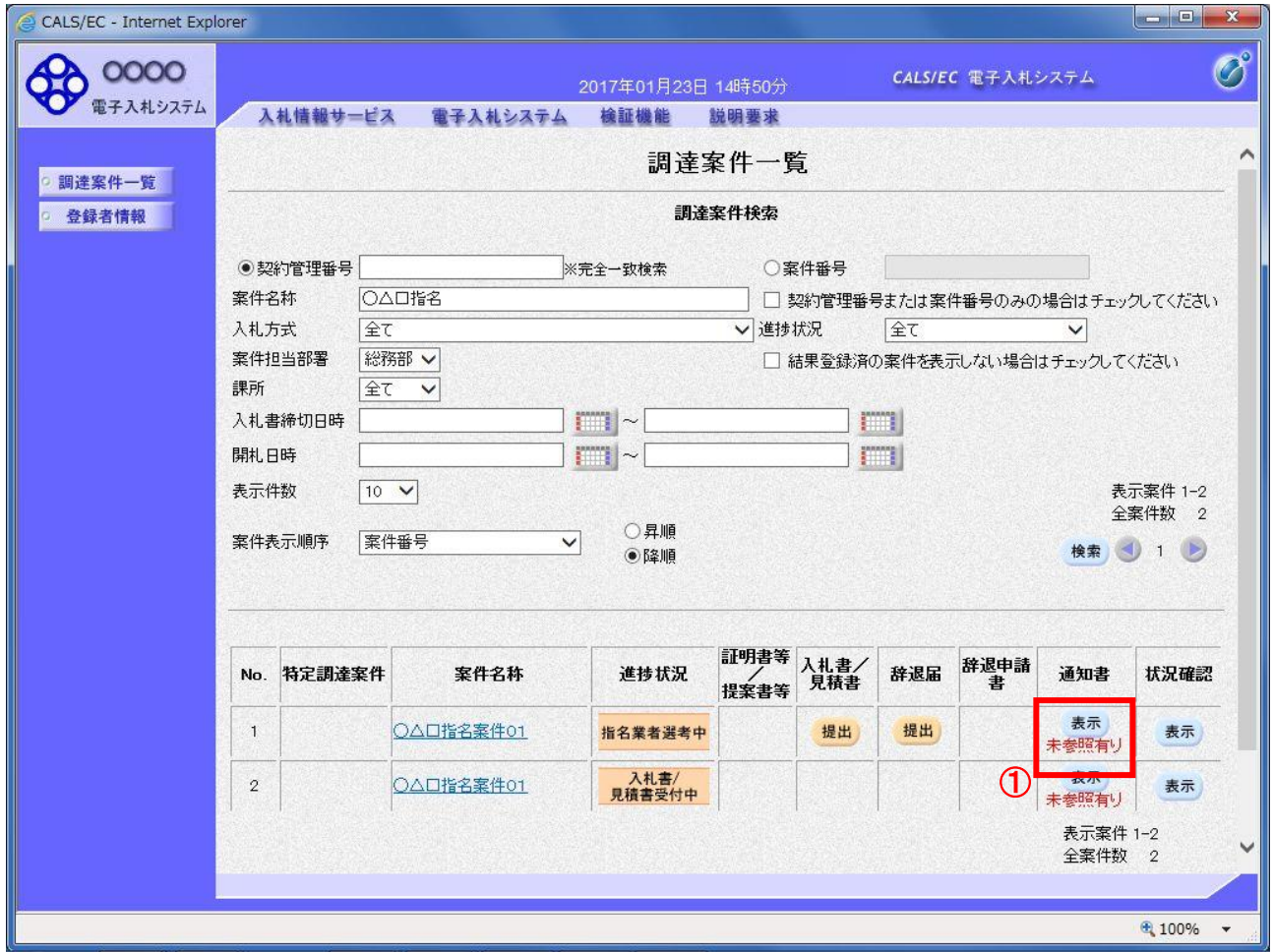

#### 操作説明

対象とする「調達案件名称」行ー「通知書」––表示ボタン①をクリックします。 未参照の通知書がある場合、表示ボタン①の下に「未参照有り」が表示されます。

#### 項目説明

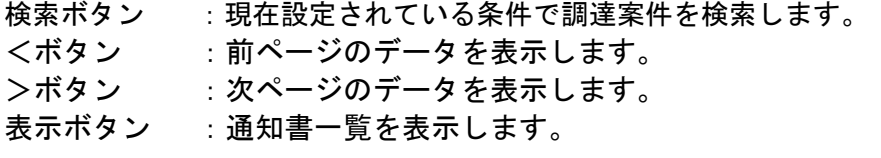

指名された場合、電子入札システムから連絡先メールアドレス宛に、以下の内容のメールが届きます。

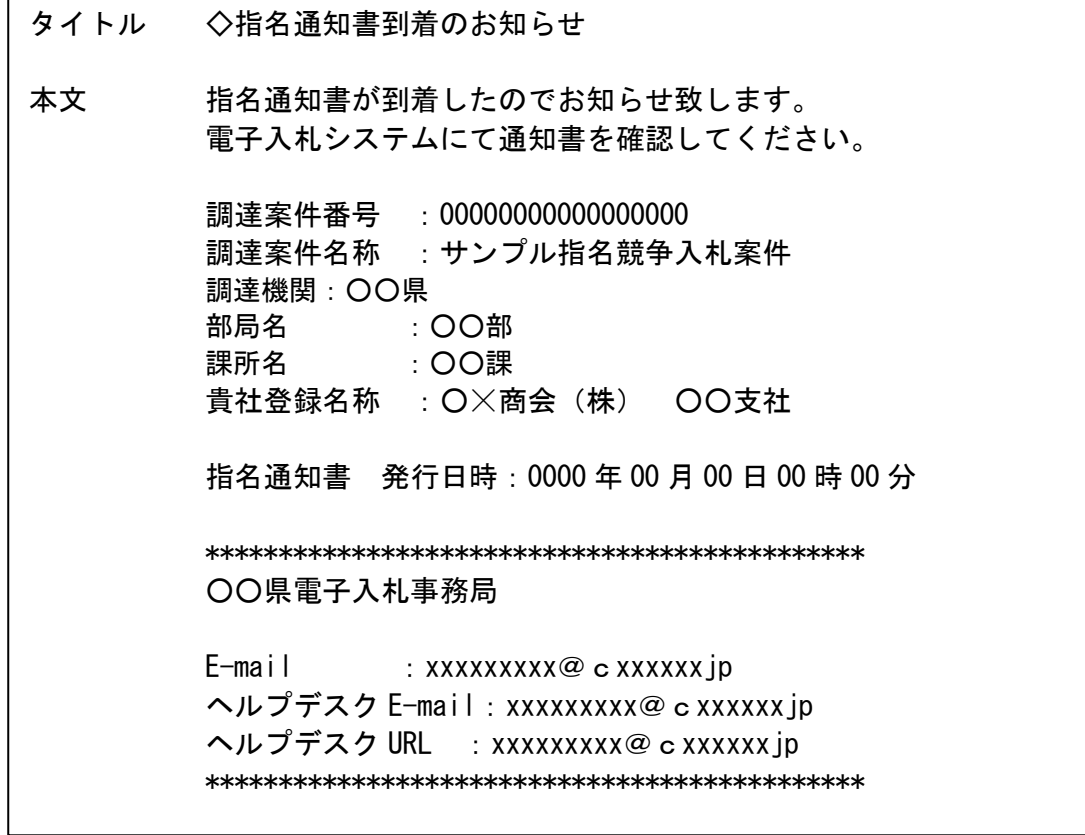

# 指名通知書の確認

指名通知書を確認するための一覧画面です。

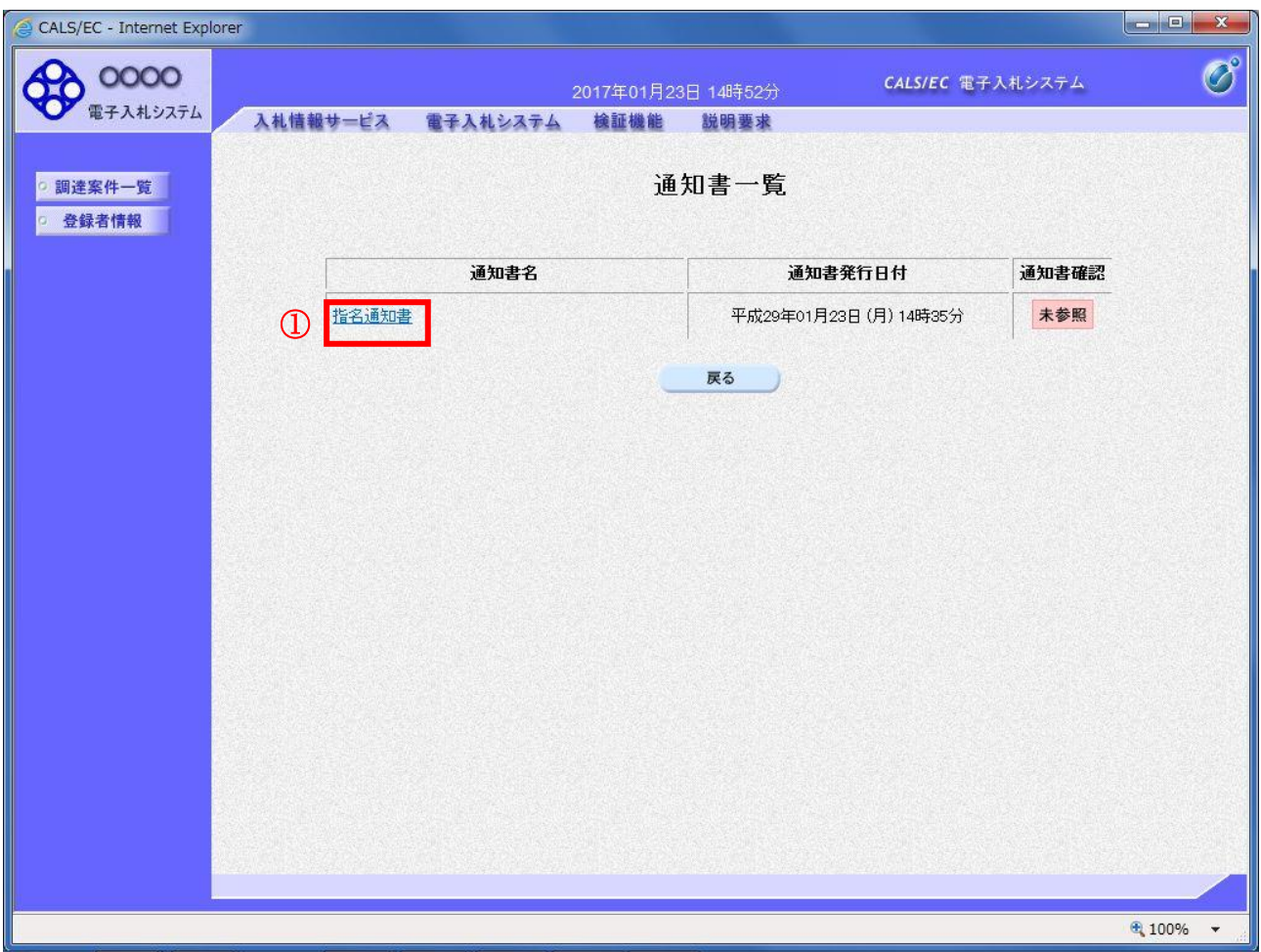

#### 操作説明

指名通知書を表示する場合は、指名通知書①をクリックし、通知書の内容を印刷するためのウインドウ を呼び出します。

通知書の確認を行うと通知書確認欄が未参照から参照済に変わります。

#### 項目説明

戻るボタン :前画面に戻ります。

## 指名通知書の確認

指名通知書の確認画面です。

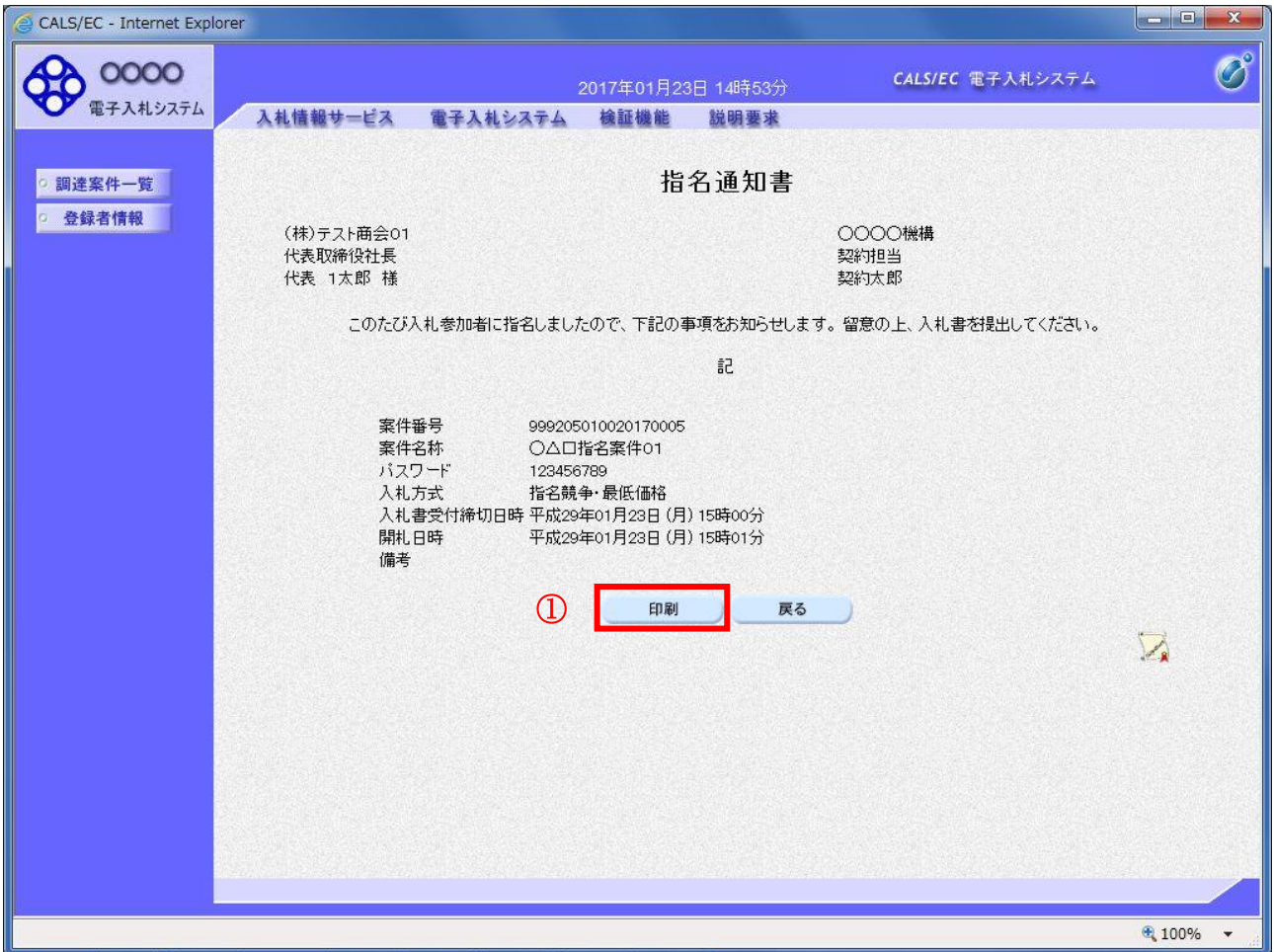

## 操作説明

戻るボタンをクリックすることにより、通知書一覧画面に戻ります。 印刷する場合は、印刷ボタン①をクリックします。

# 項目説明

印刷ボタン:印刷用の別画面が表示されます。 戻るボタン:前画面に戻ります。

# 指名通知書の印刷

指名通知書を印刷する画面です。

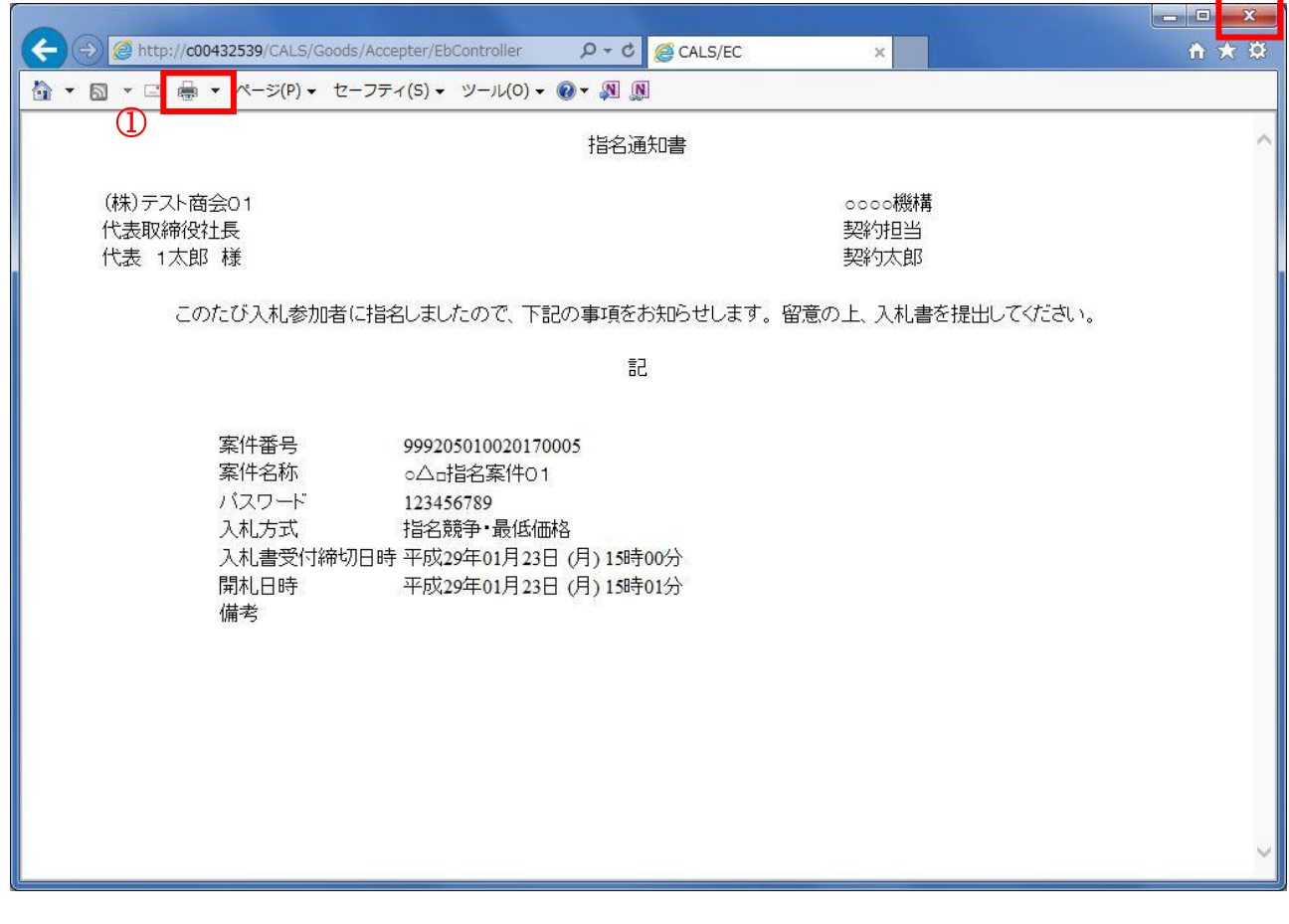

# 操作説明

印刷ボタン①をクリックすることにより、指名通知書が印刷されます。 印刷終了後、右上の×ボタン②で画面を閉じます。

# 4.3 指名競争入札方式 (総合評価)

# 4.3 指名競争入札方式(総合評価)

# 4.3.1 指名通知書を表示する場合

# 調達案件一覧の表示

発注者から発行される通知書を閲覧するための一覧画面です。

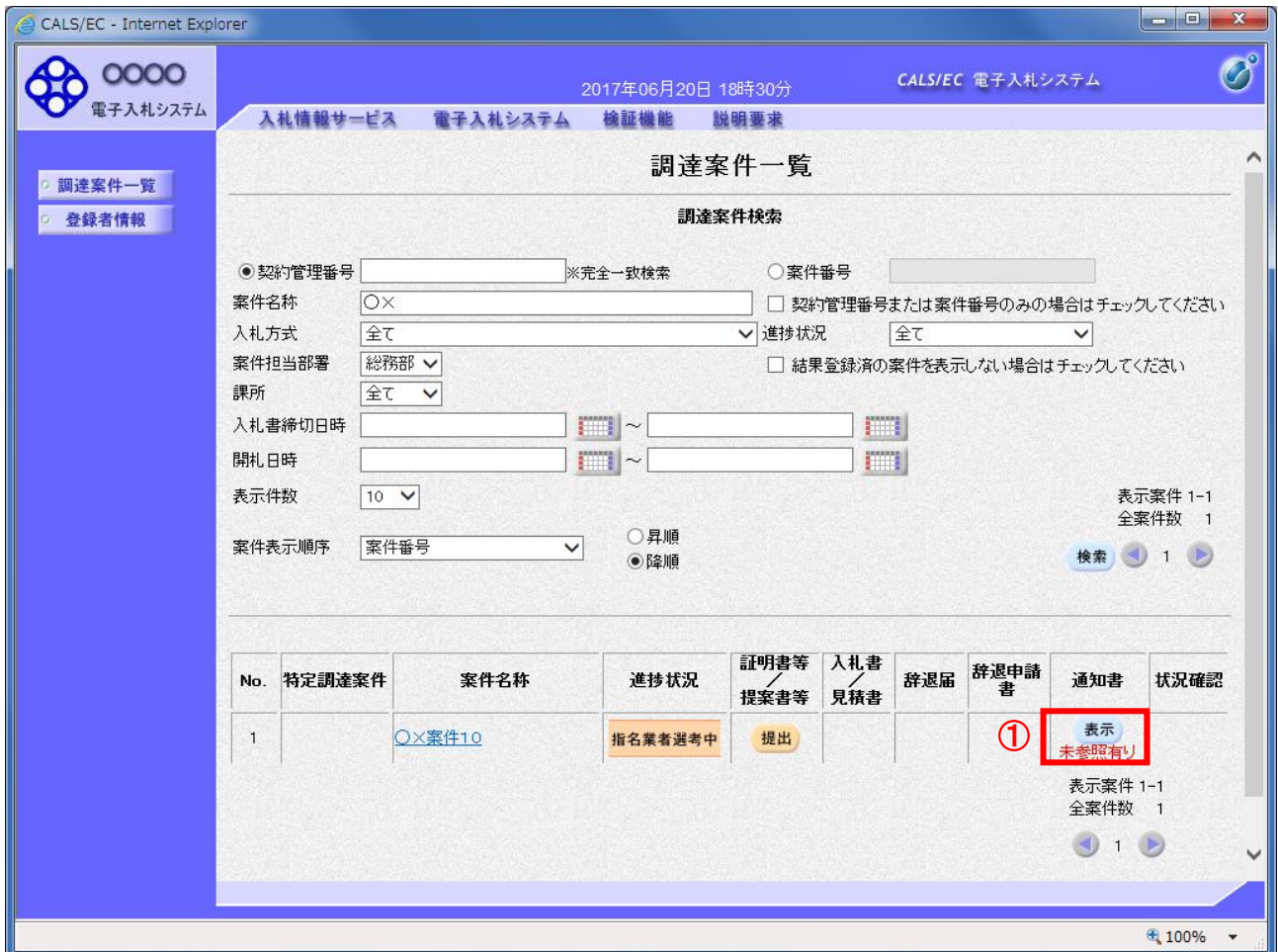

#### 操作説明

対象とする「調達案件名称」行ー「通知書」––表示ボタン①をクリックします。 未参照の通知書がある場合、表示ボタン①の下に「未参照有り」が表示されます。

#### 項目説明

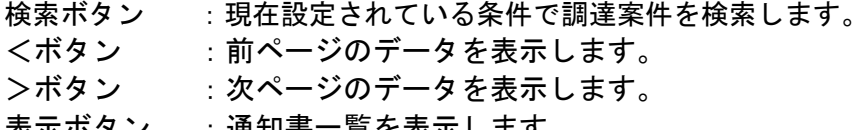

表示ボタン :通知書一覧を表示します。

指名された場合、電子入札システムから連絡先メールアドレス宛に、以下の内容のメールが届きます。

タイトル ◇指名通知書到着のお知らせ 本文 指名通知書が到着したのでお知らせ致します。 電子入札システムにて通知書を確認してください。 調達案件番号 : 000000000000000000 調達案件名 : サンプル指名競争入札案件 貴社企業 ID : 000000000000 貴社登録名称 :○☓工業(株) ○○支社 指名通知書 発行日時:0000 年 00 月 00 日 00 時 00 分 \*\*\*\*\*\*\*\*\*\*\*\*\*\*\*\*\*\*\*\*\*\*\*\*\*\*\*\*\*\*\*\*\*\*\*\*\*\*\*\*\*\*\*\*\* 電子入札センター E-mail : xxxxxxxxx@cxxxxxxjp ヘルプデスク E-mail: xxxxxxxxx@cxxxxxxxjp ヘルプデスク URL : xxxxxxxxx@cxxxxxxxjp \*\*\*\*\*\*\*\*\*\*\*\*\*\*\*\*\*\*\*\*\*\*\*\*\*\*\*\*\*\*\*\*\*\*\*\*\*\*\*\*\*\*\*\*\*

# 指名通知書の確認

指名通知書を確認するための一覧画面です。

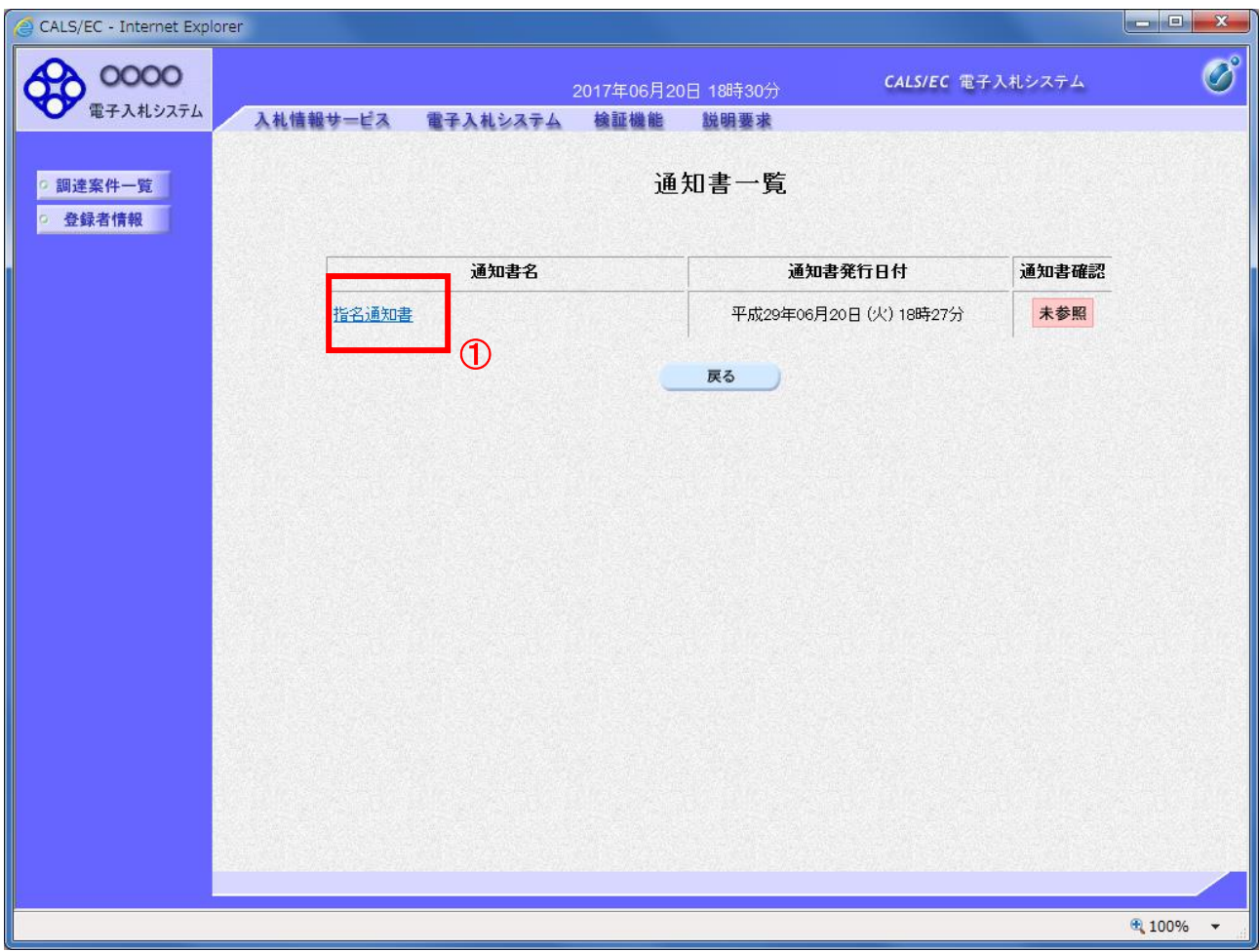

#### 操作説明

指名通知書を表示する場合は、指名通知書①をクリックし、通知書の内容を印刷するためのウインドウ を呼び出します。

通知書の確認を行うと通知書確認欄が未参照から参照済に変わります。

#### 項目説明

戻るボタン :前画面に戻ります。

# 指名通知書の確認

指名通知書の確認画面です。

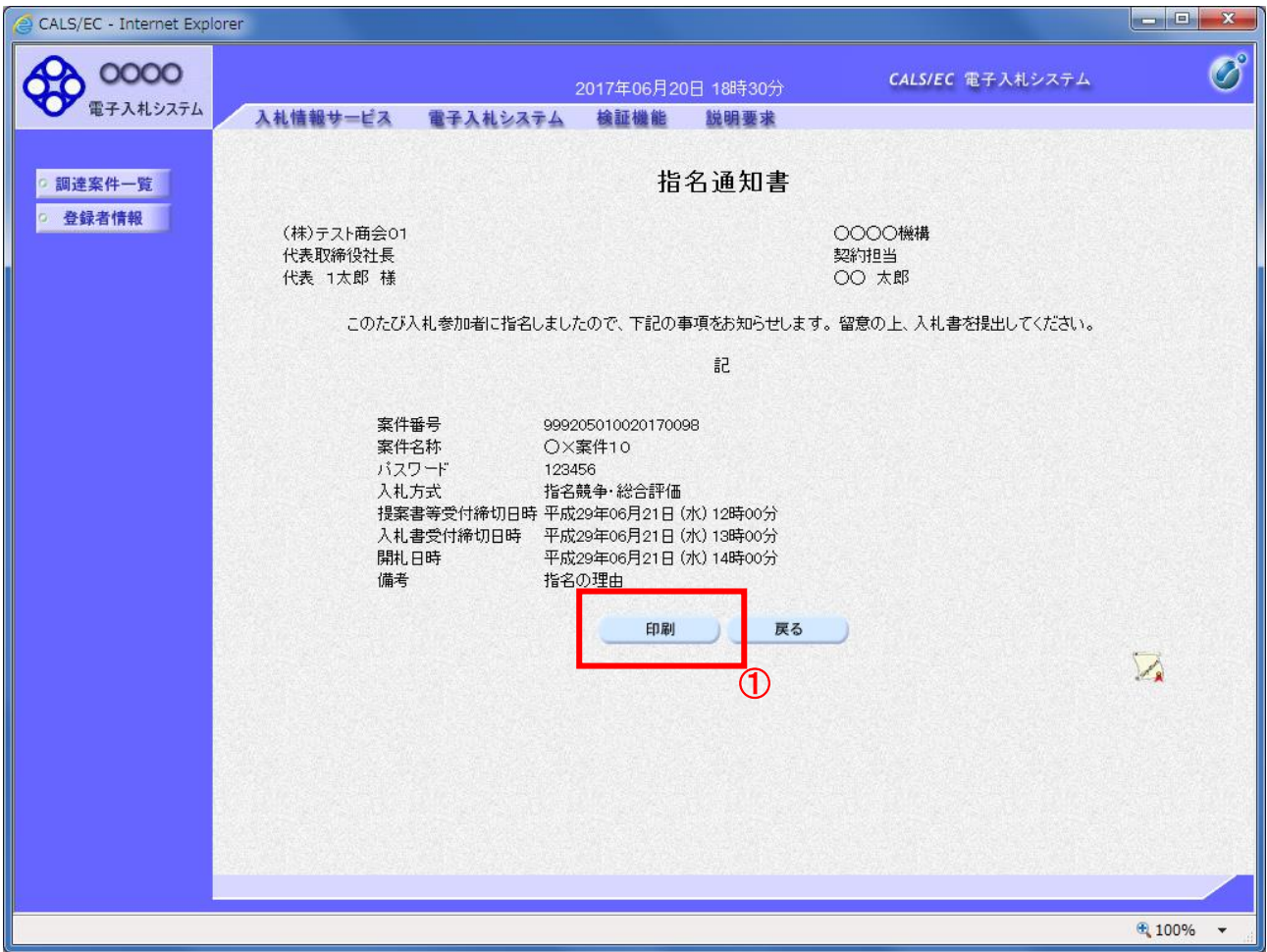

#### 操作説明

<u>-----------</u><br>戻るボタンをクリックすることにより、通知書一覧画面に戻ります。 印刷する場合は、印刷ボタン①をクリックします。

#### 項目説明

印刷ボタン:印刷用の別画面が表示されます。 戻るボタン:前画面に戻ります。

#### 指名通知書の印刷

指名通知書を印刷する画面です。

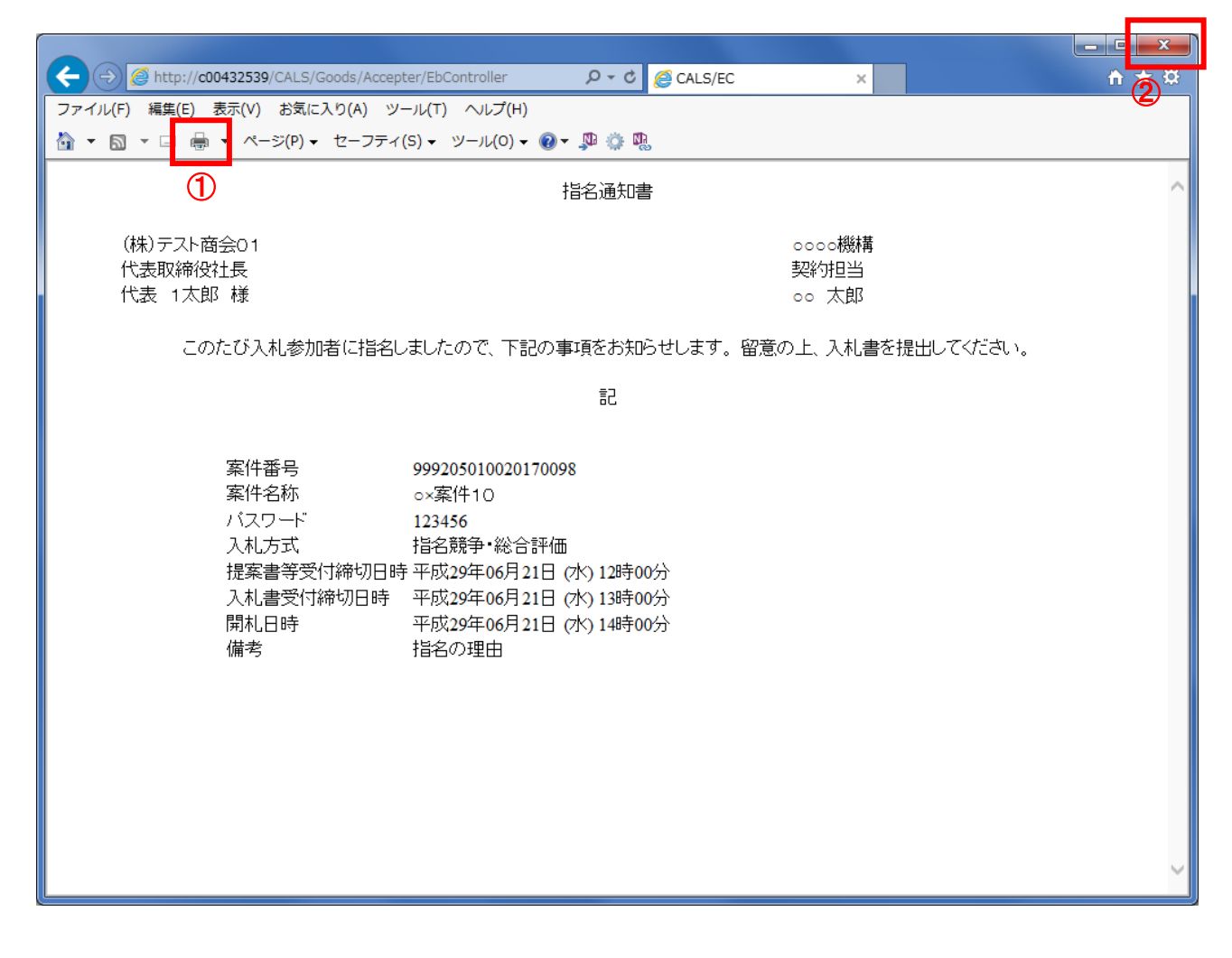

#### 操作説明

印刷ボタン①をクリックすることにより、指名通知書が印刷されます。 印刷終了後、右上の×ボタン②で画面を閉じます。

# 4.3.2 提案書等を提出する場合

#### 調達案件一覧の表示

提案書の提出可能な案件を表示する一覧画面です。

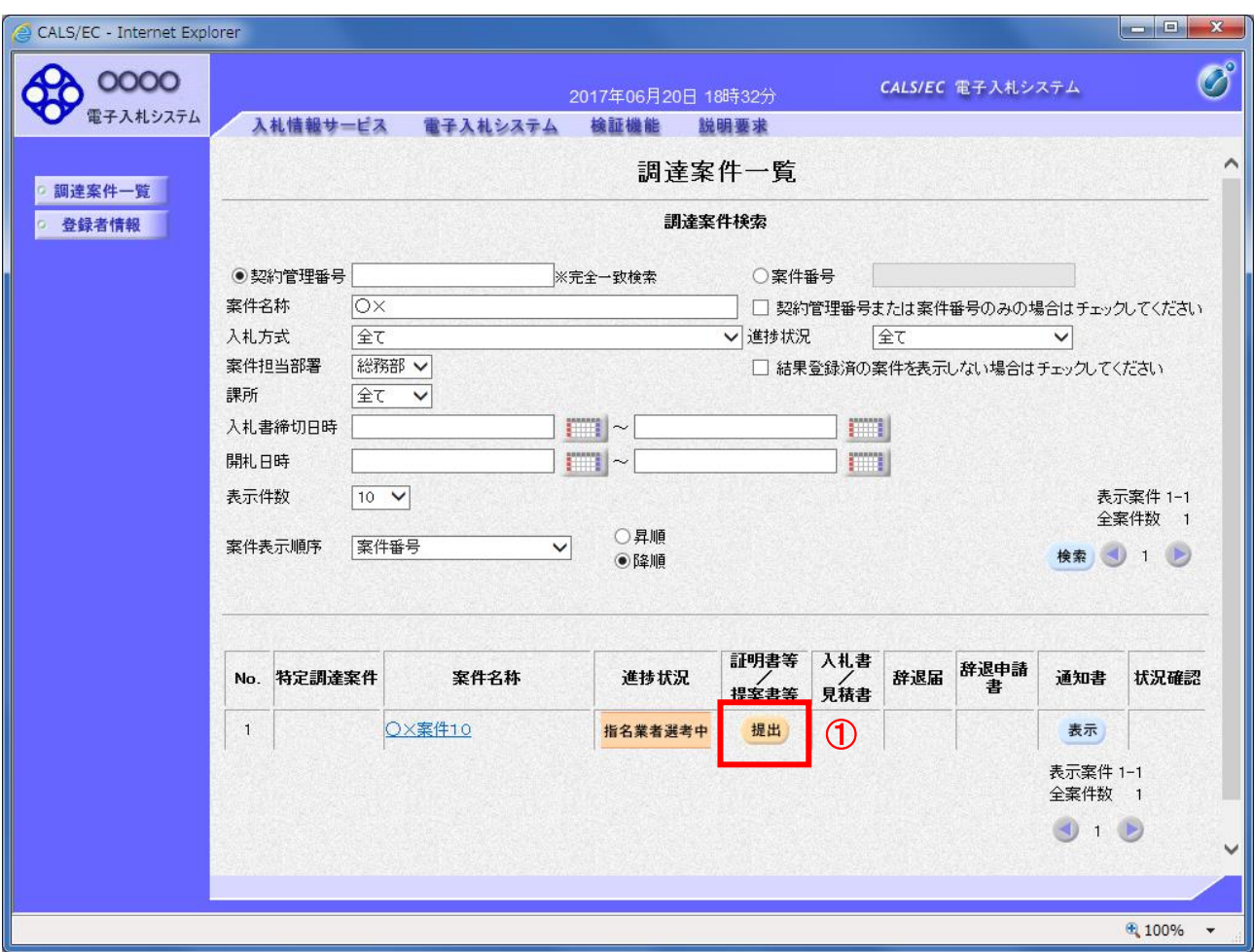

#### 操作説明

参加したい案件の「調達案件名称」行ー「証明書等/提案書等」列の、提出ボタン①をクリックします。

#### 項目説明

- 検索ボタン :現在設定されている条件で調達案件を検索します。
- <ボタン :前ページのデータを表示します。
- >ボタン :次ページのデータを表示します。
- 提出ボタン :証明書等提出画面を表示します。

#### 提案書等提出画面の表示

提案書を提出するために、必要な情報を入力する画面です。

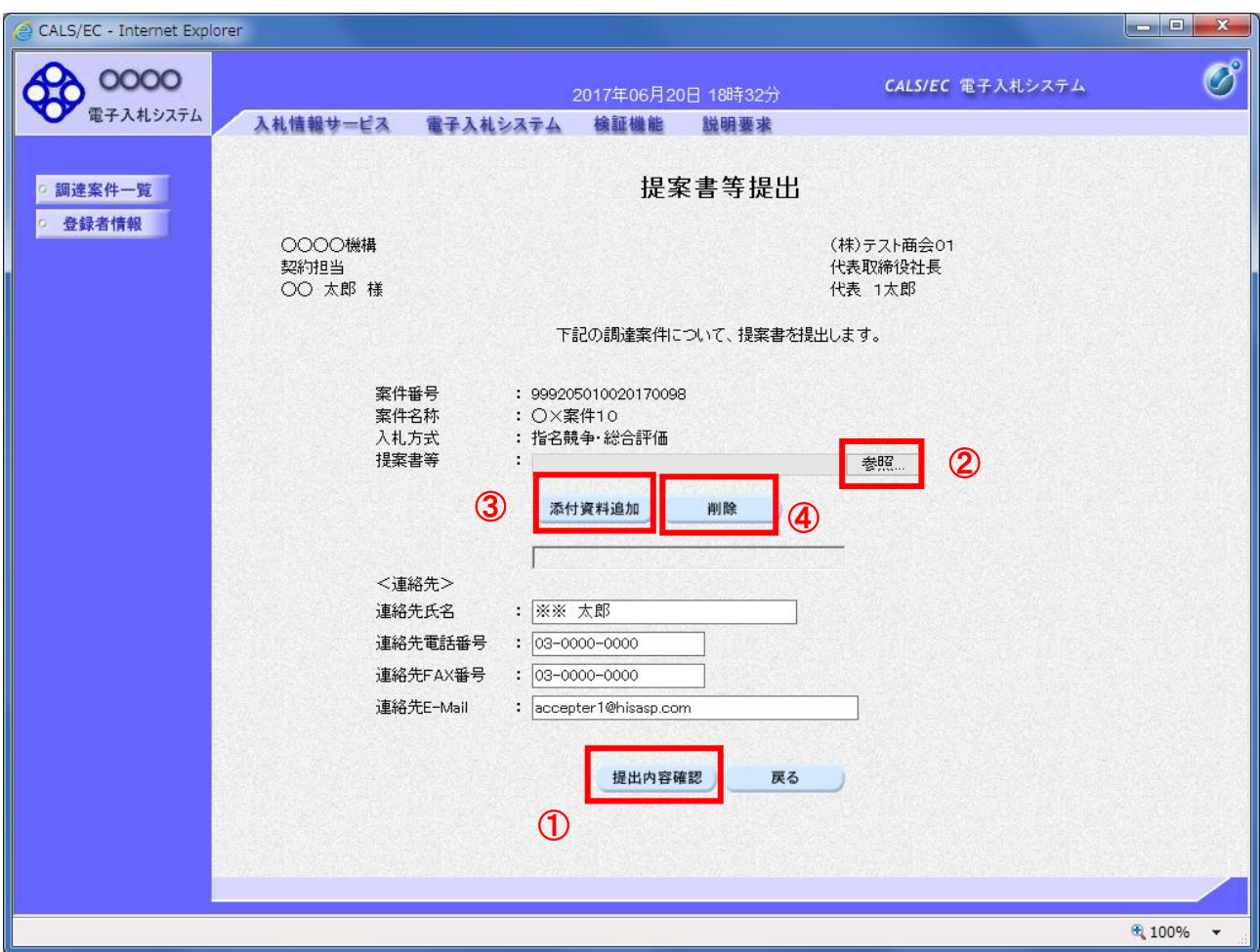

#### 操作説明

変更が必要な場合<連絡先>を変更します。 参照ボタン②を押下し添付資料を選択後、添付資料追加ボタン③を押下することで"添付資料"が 付加されます。添付ファイルを削除するには削除ボタン④を押下します。 提出内容確認ボタン①を押下します。

※添付できる資料は 1 件のみです。

# 項目説明

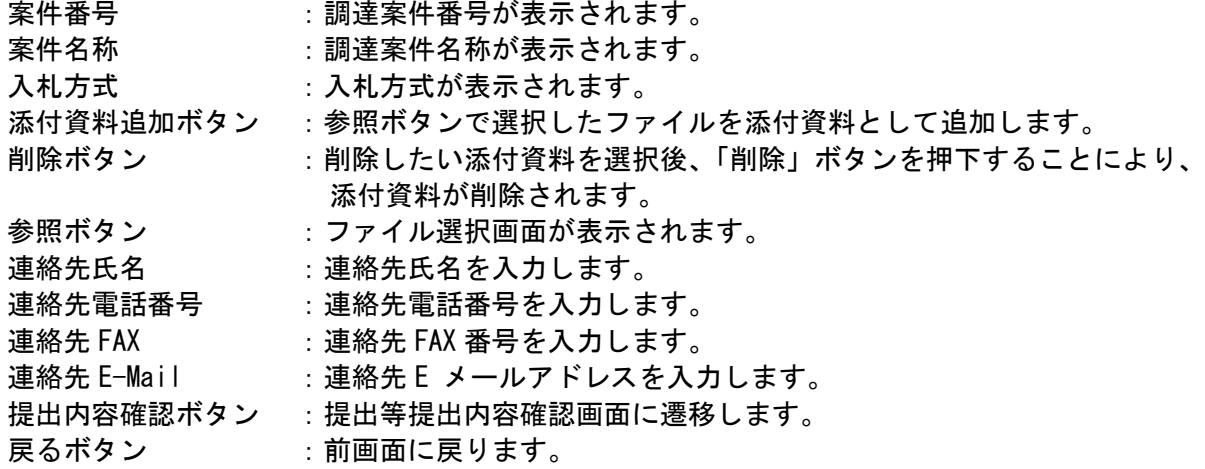

#### 提案書等の内容確認

提案書等の内容を確認後、提出するための画面です。

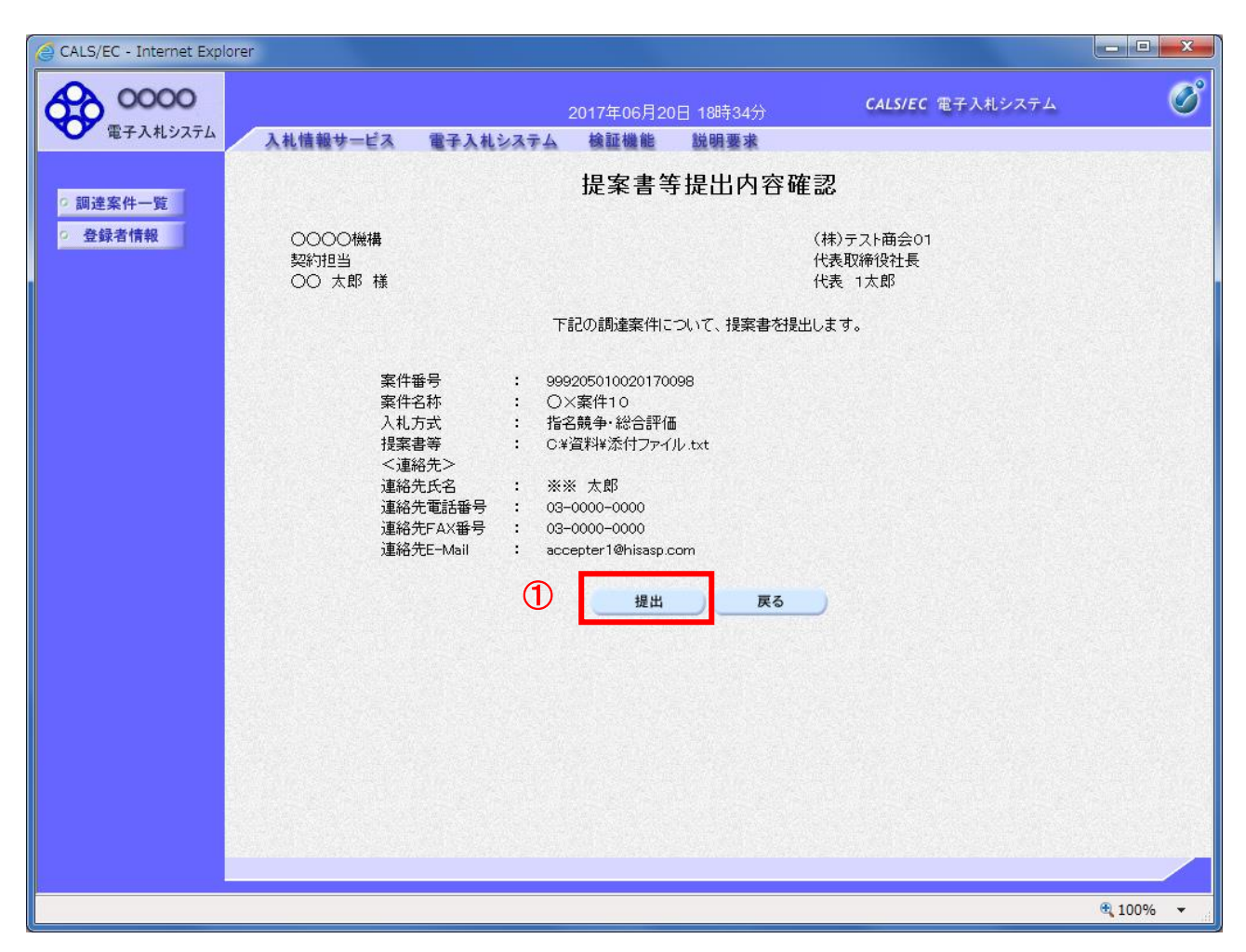

#### 操作説明

提出内容を確認後、提出ボタン①を押下します。 これで提案書等が提出されます。 ※ この画面で提出ボタンをクリックすると、実際の提出処理が行われますのでご注意下さい。

#### 項目説明

提出ボタン :提案書等を提出します。

戻るボタン :前画面に戻ります。

## 提案書等送信完了の表示

提案書等がセンターに送信され、提案書の提出が完了しました。

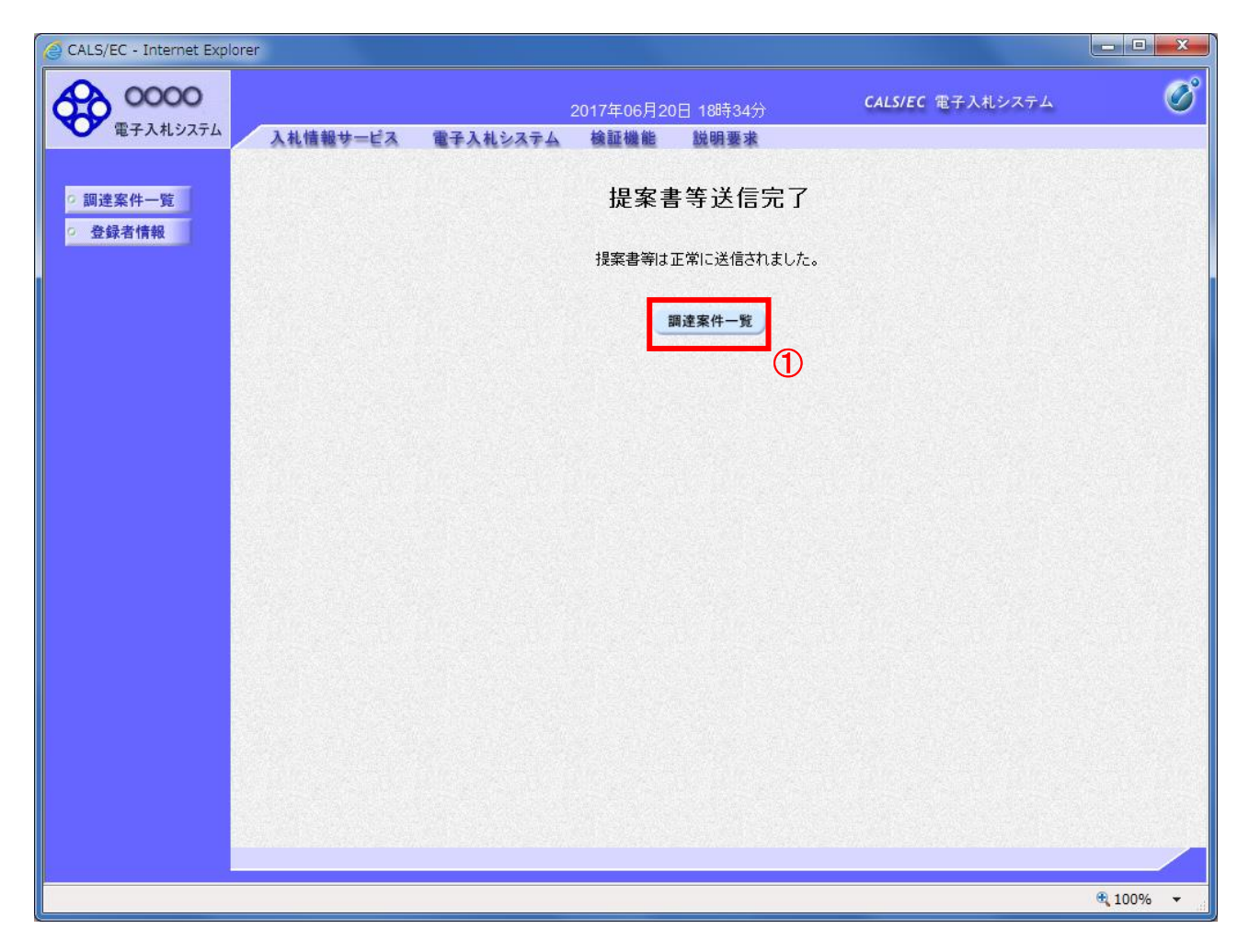

操作説明

調達案件一覧ボタン①をクリックして、調達案件一覧画面に遷移します。

# 4.3.3 提案書等受付通知書を表示する場合

提案書等が受理されると、提案書等受付通知書が発行されます。

#### 調達案件一覧の表示

発注者から発行される通知書を閲覧する画面へ行くための案件一覧画面です

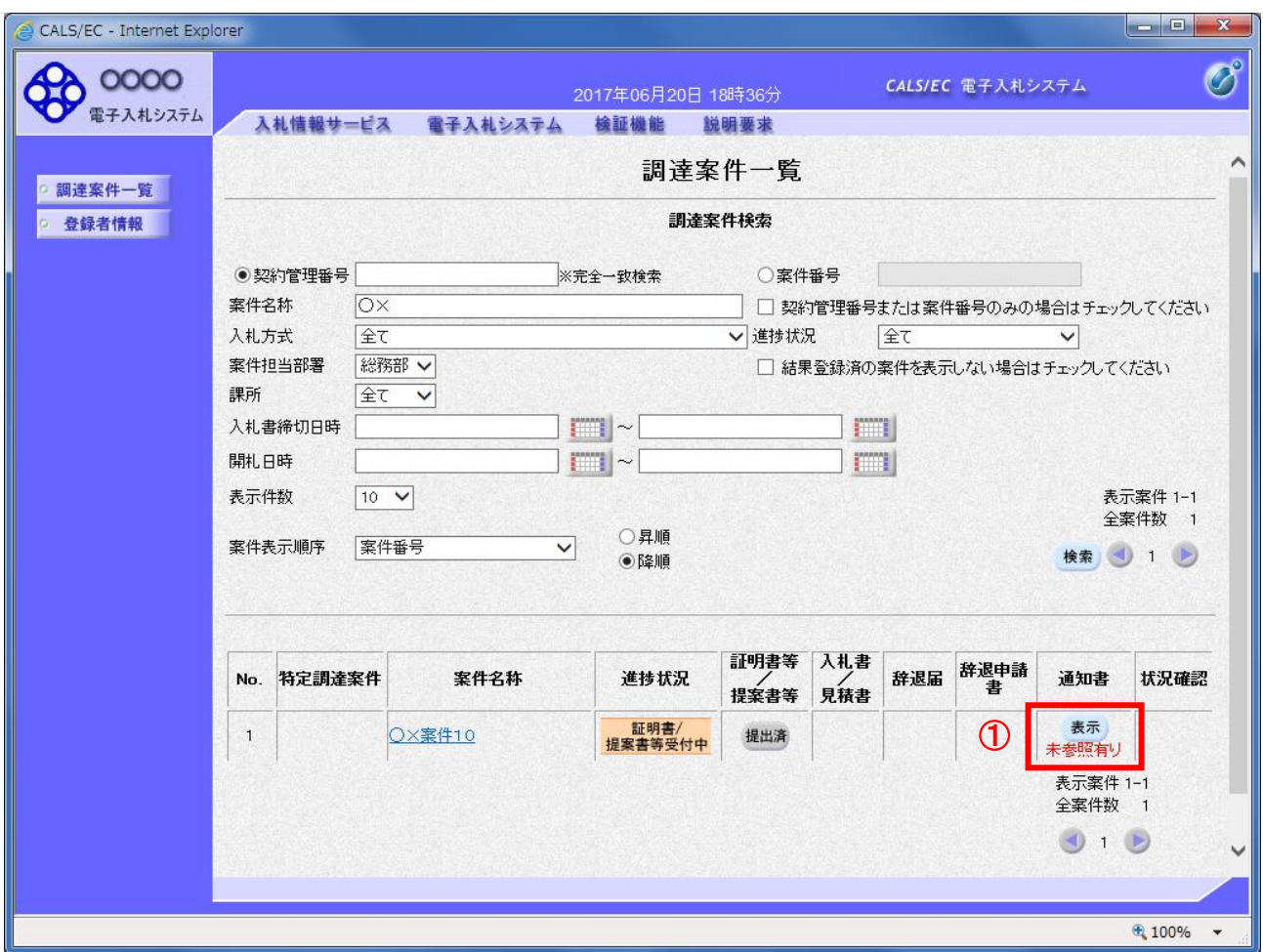

#### 操作説明

表示ボタン①を押下します。 未参照の通知書がある場合、表示ボタン①の下に「未参照有り」が表示されます。

#### 項目説明

検索ボタン :現在設定されている条件で調達案件を検索します。

- <ボタン :前ページのデータを表示します。
- >ボタン :次ページのデータを表示します。
- 表示ボタン : 通知書一覧を表示します。

# 提案書等受付通知書の確認

提案書等受付通知書を選択するための一覧画面です。

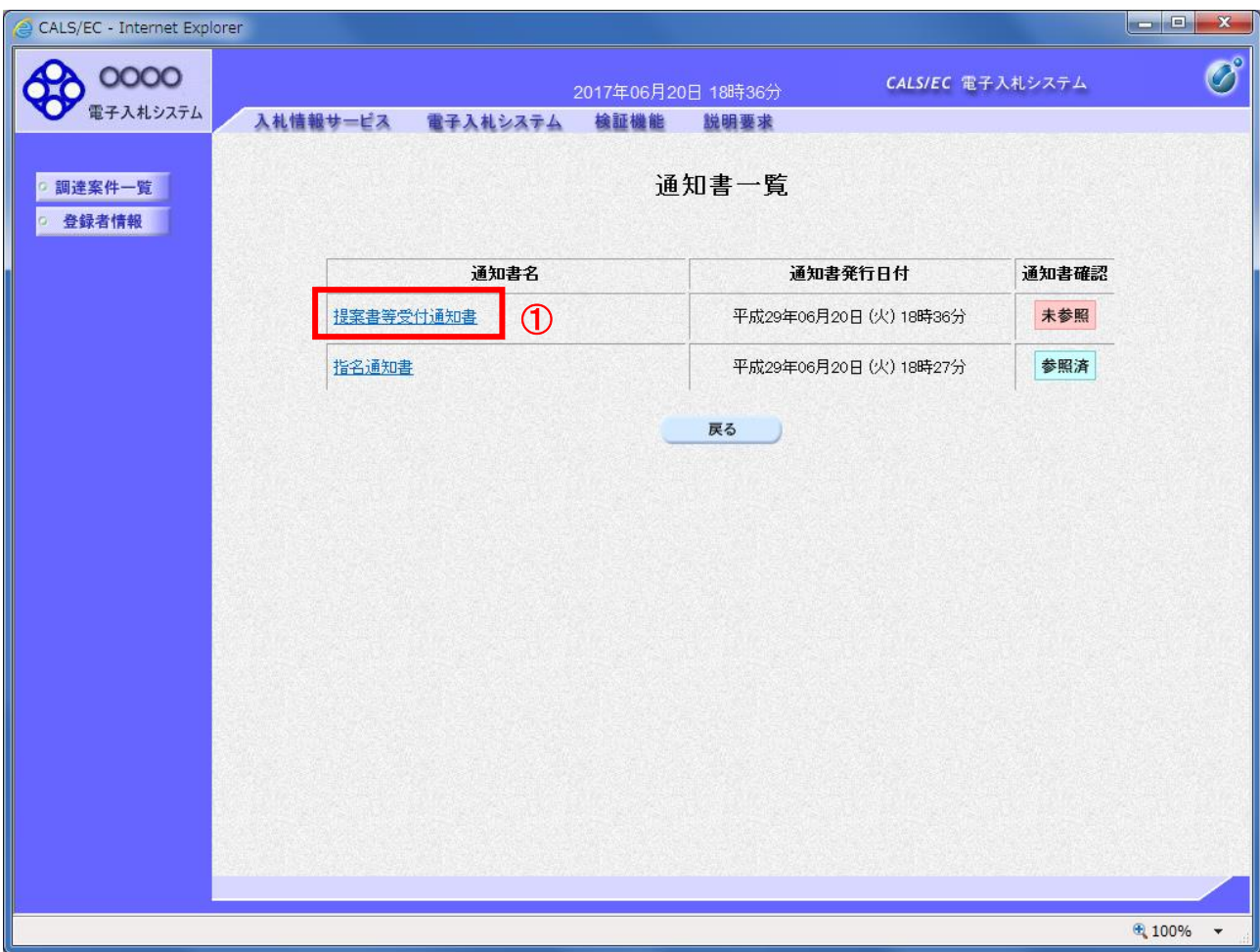

#### 操作説明

提案書等受付通知書を表示する場合は、提案書等受付通知書①を押下します。 通知書の確認を行うと通知書確認欄が未参照から参照済に変わります。

#### 項目説明

戻るボタン :前画面に戻ります。

## 提案書等受付通知書の確認

提案書等受付通知書の確認画面です。

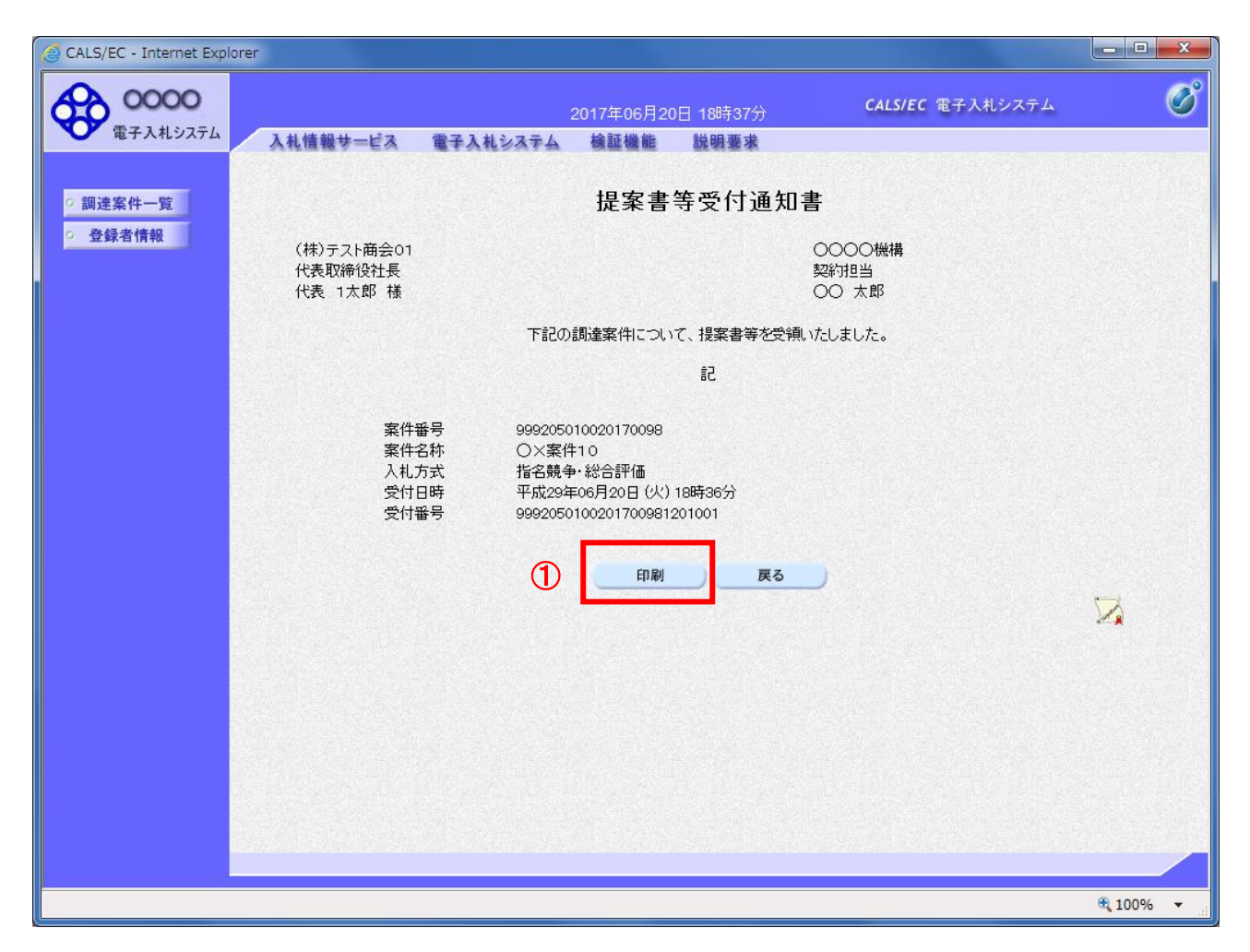

#### 操作説明

戻るボタンをクリックすることにより、通知書一覧画面に戻ります。 印刷する場合は、印刷ボタン①をクリックします。

#### 項目説明

印刷ボタン :印刷用の別画面が表示されます。

戻るボタン :前画面に戻ります。

#### 提案書等受付通知書の印刷

提案書等受付通知書を印刷する画面です。

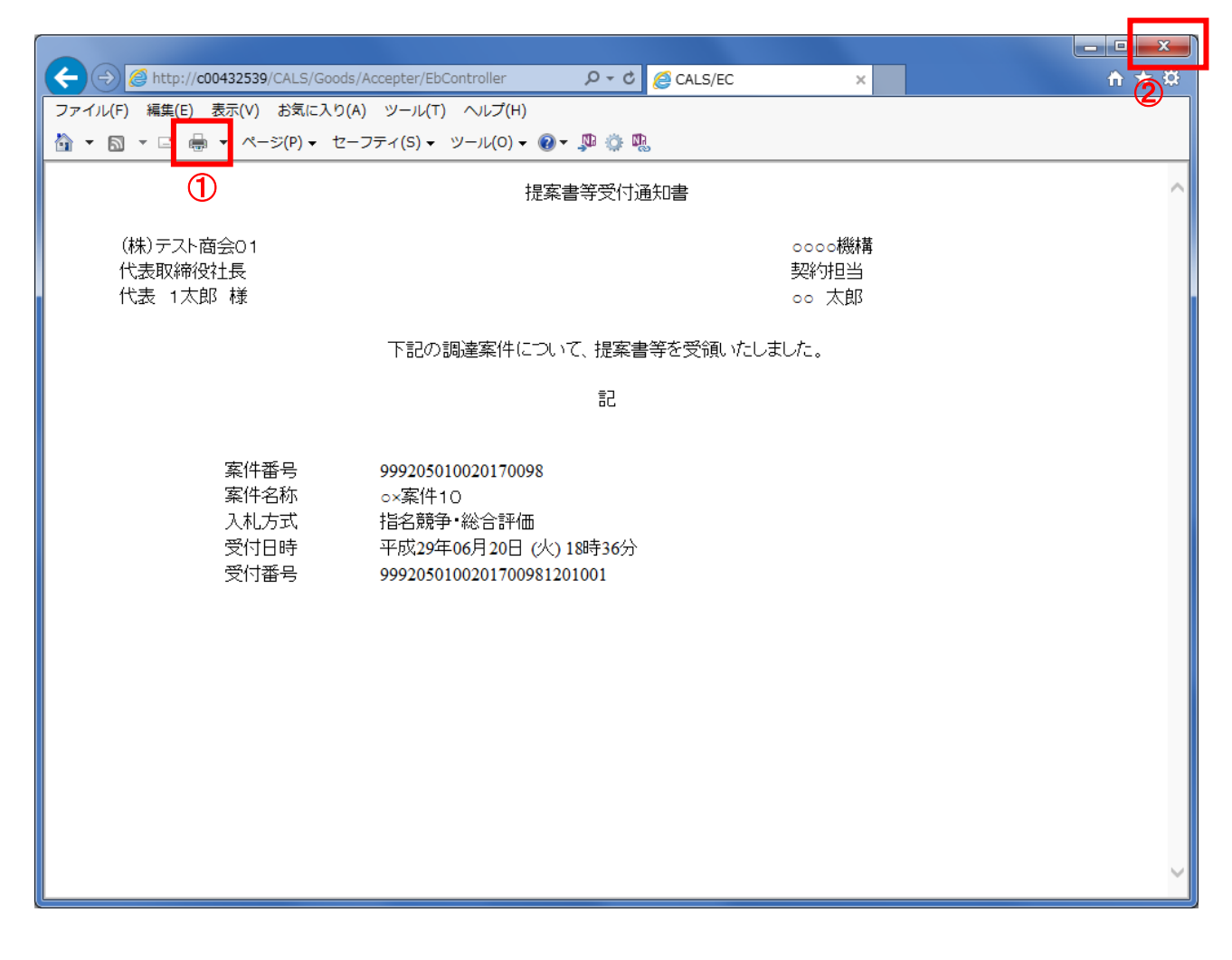

#### 操作説明

印刷ボタン①をクリックすることにより、提案書等受付通知書が印刷されます。 印刷終了後、右上の×ボタン②で画面を閉じます。

# 4.3.4 提案書等審査結果通知書を表示する場合

提案書等に対し、審査が終了すると、提案書等審査結果通知書が発行されます。

#### 調達案件一覧の表示

対象となる案件を検索し、調達案件一覧に表示させます。

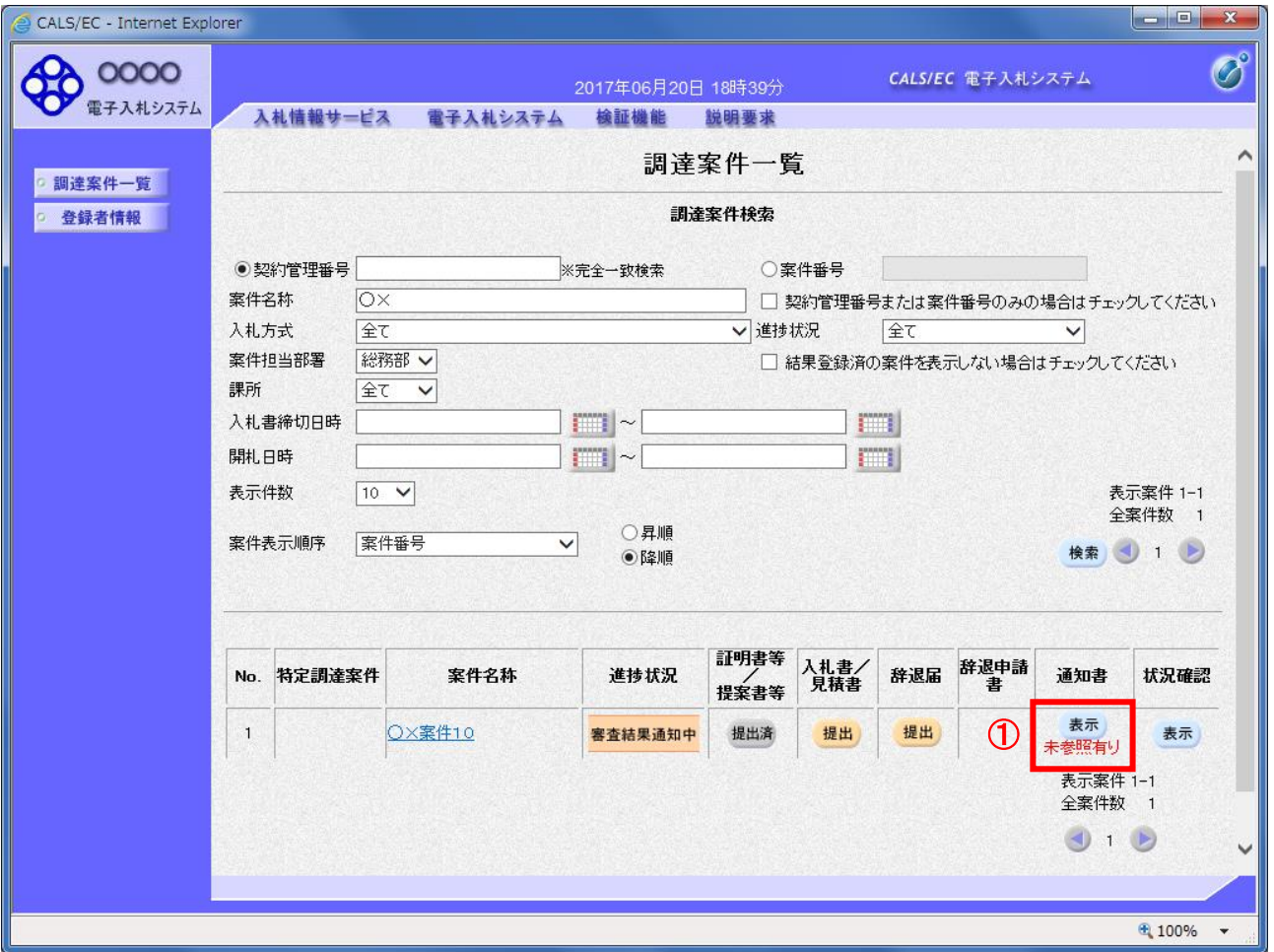

#### 操作説明

対象とする「調達案件名称」行ー「通知書」––表示ボタン①をクリックします。 未参照の通知書がある場合、表示ボタン①の下に「未参照有り」が表示されます。

#### 項目説明

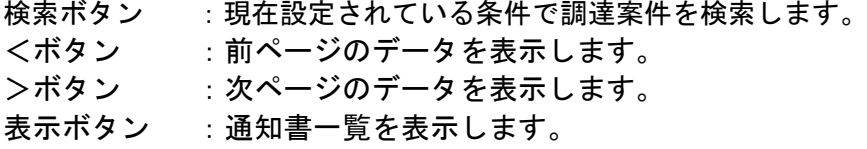

# 提案書等審査結果通知書の確認

提案書等審査結果通知書を確認するための一覧画面です。

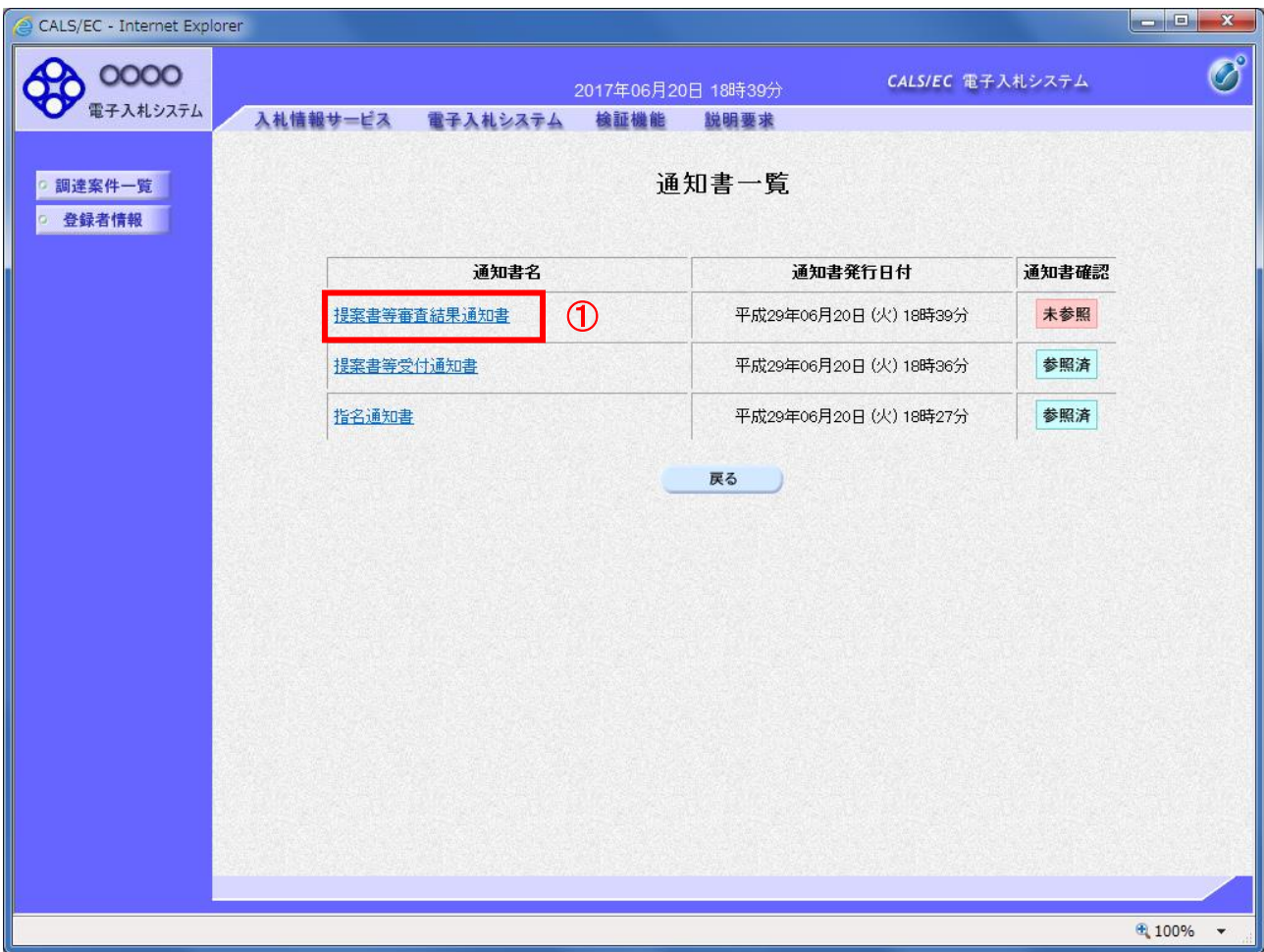

#### 操作説明

提案書等審査結果通知書を表示する場合は、提案書等審査結果通知書①を押下します。 通知書の確認を行うと通知書確認欄が未参照から参照済に変わります。

#### 項目説明

戻るボタン :前画面に戻ります。

# 提案書等審査結果通知書の確認

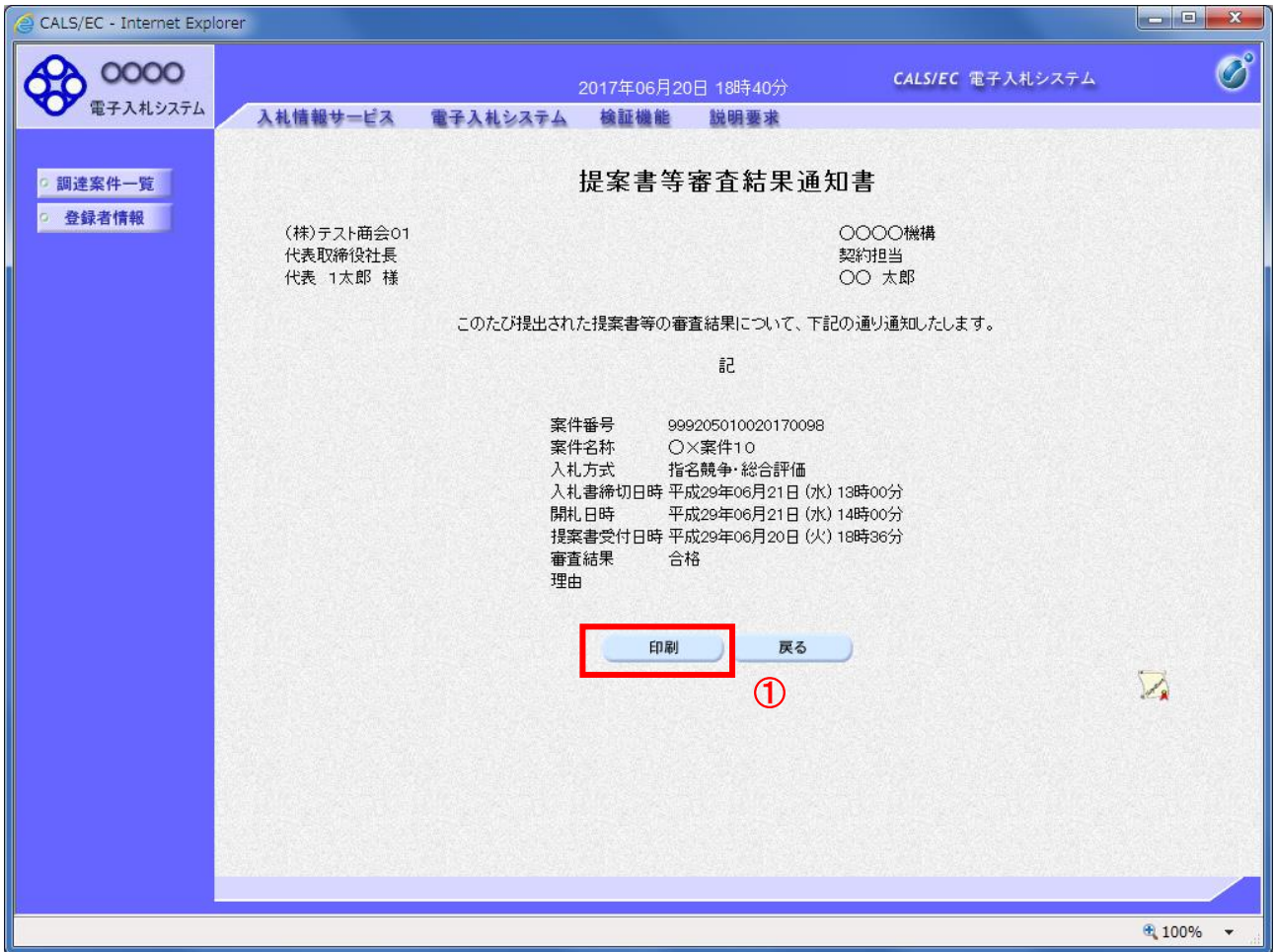

#### 操作説明

戻るボタンをクリックすることにより、通知書一覧画面に戻ります。 印刷する場合は、印刷ボタン①をクリックします。

# 項目説明

印刷ボタン :印刷用の別画面が表示されます。

戻るボタン :前画面に戻ります。

#### 提案書等審査結果通知書の印刷

提案書等審査結果通知書を印刷する画面です。

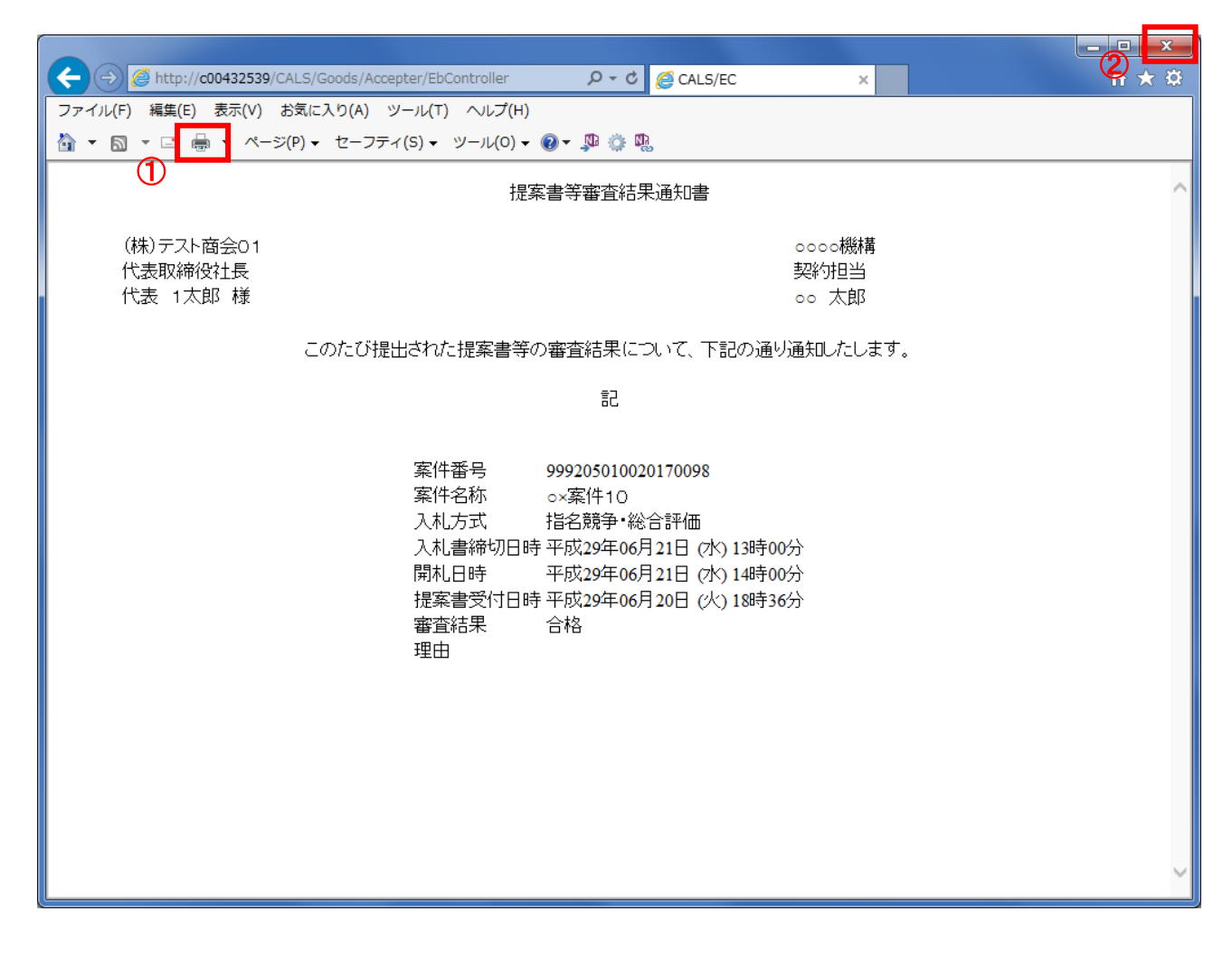

#### 操作説明

印刷ボタン①をクリックすることにより、提案書等審査結果通知書が印刷されます。 印刷終了後、右上の×ボタン②で画面を閉じます。

4.4 随意契約方式 (最高価格、最低価格、特定者、複数参加)

# 4.4 随意契約方式(最高価格、最低価格、特定者、複数参加))

4.4.1 見積依頼通知書を表示する場合

## 調達案件一覧の表示

発注者から発行される通知書を閲覧するための一覧画面です。

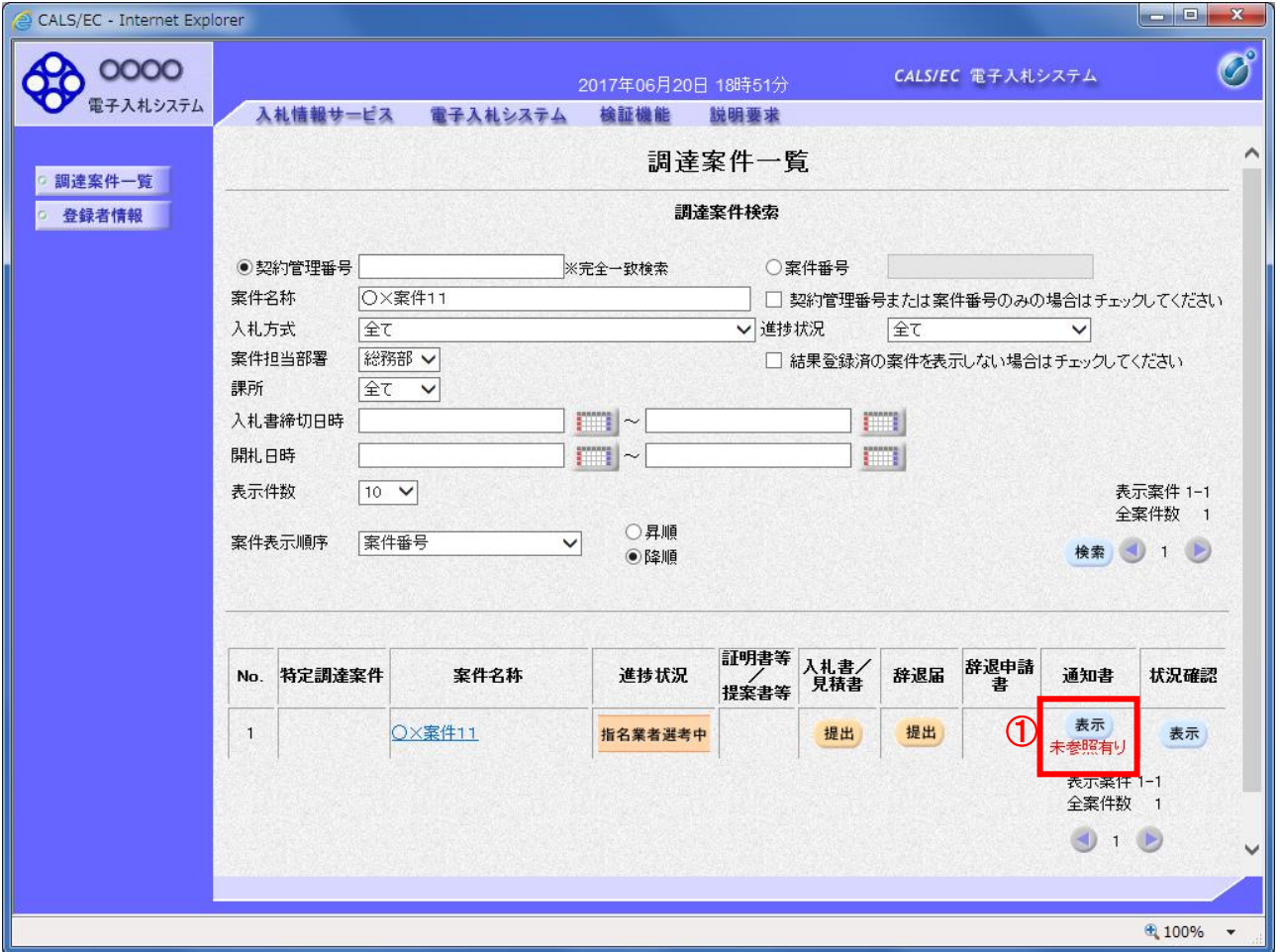

## 操作説明

対象とする「調達案件名称」行ー「通知書」––表示ボタン①をクリックします。 未参照の通知書がある場合、表示ボタン①の下に「未参照有り」が表示されます。

#### 項目説明

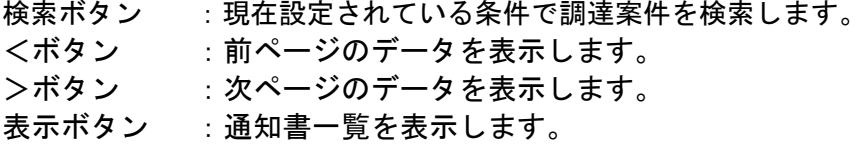

指名された場合、電子入札システムから連絡先メールアドレス宛に、以下の内容のメールが届きます。

タイトル ◇見積依頼通知書到着のお知らせ 本文 見積依頼通知書が到着したのでお知らせ致します。 電子入札システムにて通知書を確認してください。 調達案件番号 : 00000000000000000 調達案件名 :サンプル見積競争会案件 貴社企業 ID : 000000000000 貴社登録名称 :○☓商業(株) □□支社 見積依頼通知書 発行日時:0000 年 00 月 00 日 00 時 00 分 \*\*\*\*\*\*\*\*\*\*\*\*\*\*\*\*\*\*\*\*\*\*\*\*\*\*\*\*\*\*\*\*\*\*\*\*\*\*\*\*\*\*\*\*\* 電子入札事務局 E-mail : xxxxxxxxx@cxxxxxx.jp ヘルプデスク E-mail: xxxxxxxxx@cxxxxxxxjp ヘルプデスク URL : xxxxxxxxx@cxxxxxxxip \*\*\*\*\*\*\*\*\*\*\*\*\*\*\*\*\*\*\*\*\*\*\*\*\*\*\*\*\*\*\*\*\*\*\*\*\*\*\*\*\*\*\*\*\*

#### 見積依頼通知書の確認

見積依頼通知書を確認するための一覧画面です。

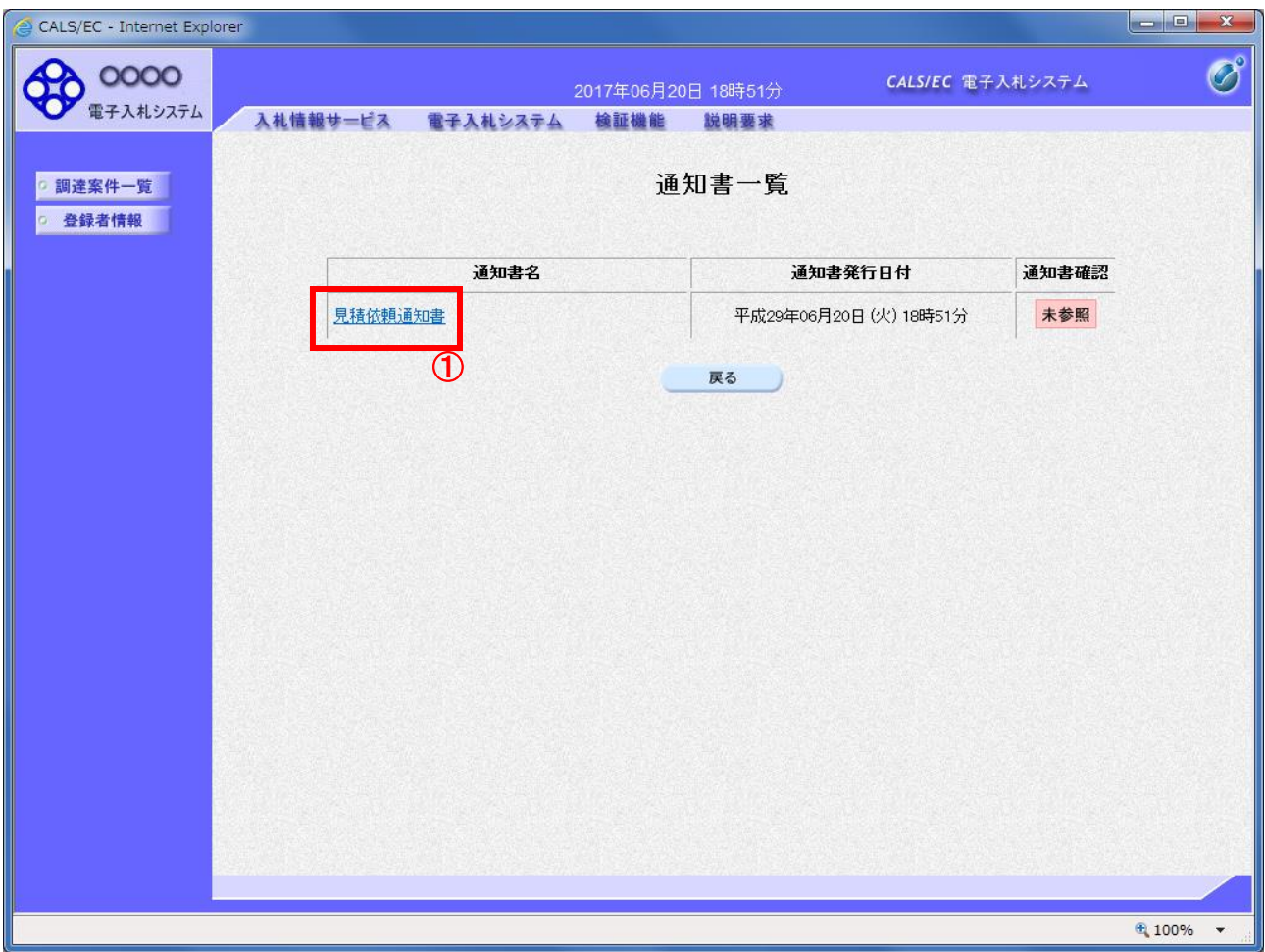

#### 操作説明

見積依頼通知書を表示する場合は、見積依頼通知書①をクリックし、通知書の内容を印刷するためのウ インドウを呼び出します。

通知書の確認を行うと通知書確認欄が未参照から参照済に変わります。

## 項目説明

戻るボタン :前画面に戻ります。

# 見積依頼通知書の確認

見積依頼通知書の確認画面です。

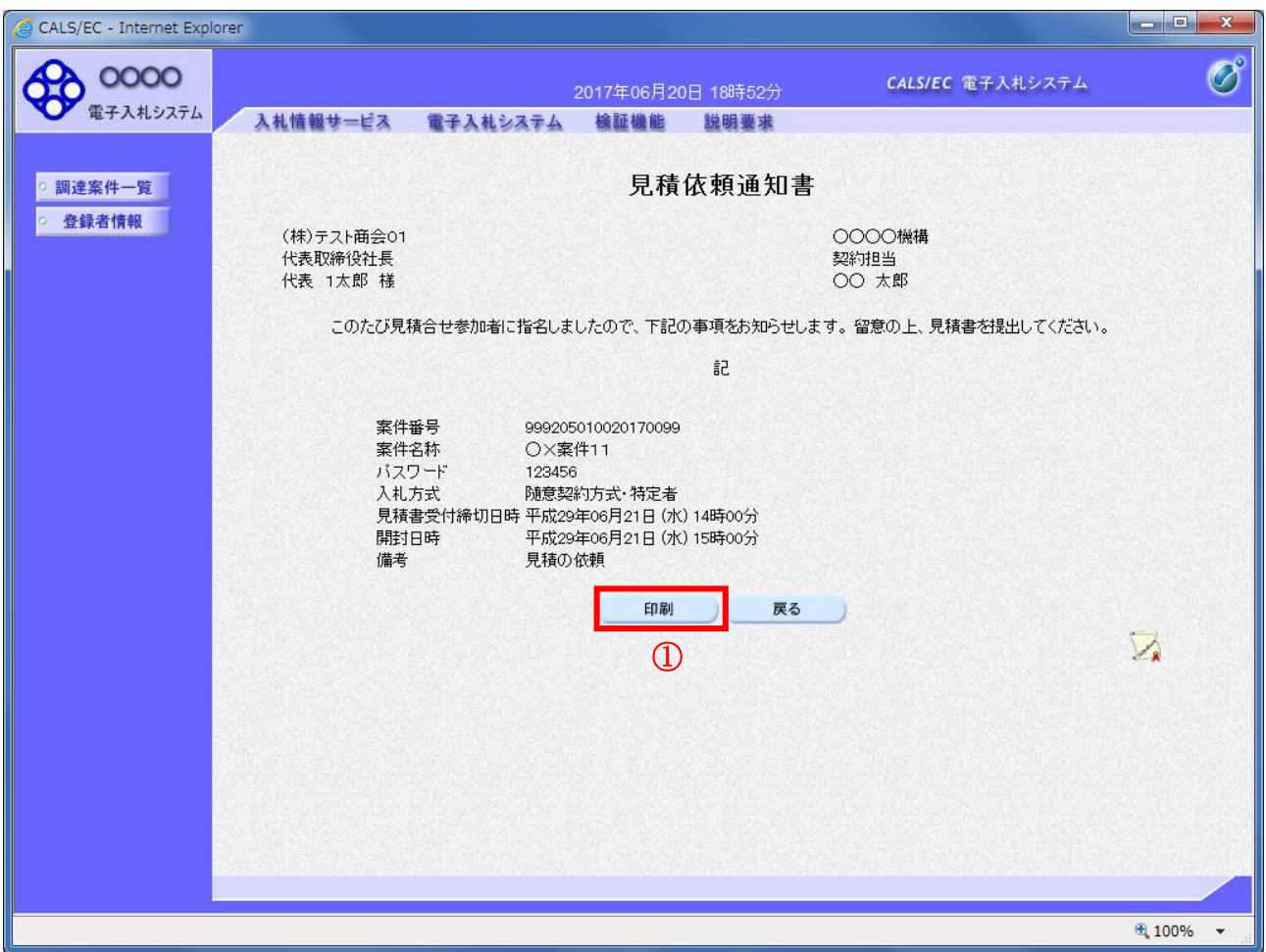

#### 操作説明

戻るボタンをクリックすることにより、通知書一覧画面に戻ります。 印刷する場合は、印刷ボタン①をクリックします。

#### 項目説明

印刷ボタン:印刷用の別画面が表示されます。 戻るボタン:前画面に移動します。

# 見積依頼通知書の印刷

見積依頼通知書を印刷する画面です。

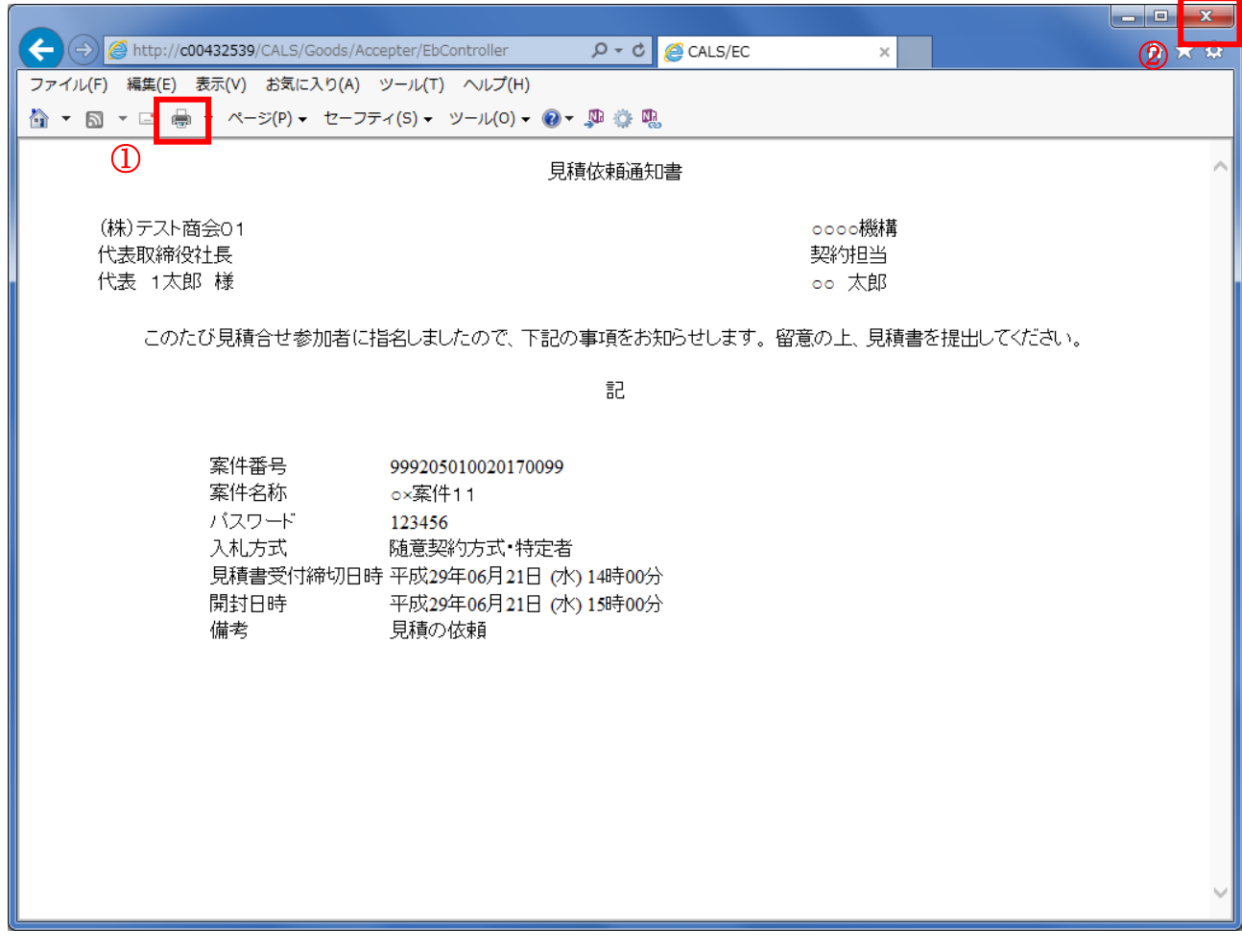

# 操作説明

印刷ボタン①をクリックすることにより、見積依頼通知書が印刷されます。 印刷終了後、右上の×ボタン②で画面を閉じます。

# 4.5 随意契約方式(オープンカウンタ)

# 4.5 随意契約方式(オープンカウンタ)

・この方式では、入札(見積)書提出前の作業はありません。

# 4.6 随意契約方式 (複数参加・単価・複数品目)

# 4.6 随意契約方式(複数参加・単価契約・複数品目)

4.6.1 見積依頼通知書を表示する場合

## 調達案件一覧の表示

発注者から発行される通知書を閲覧するための一覧画面です。

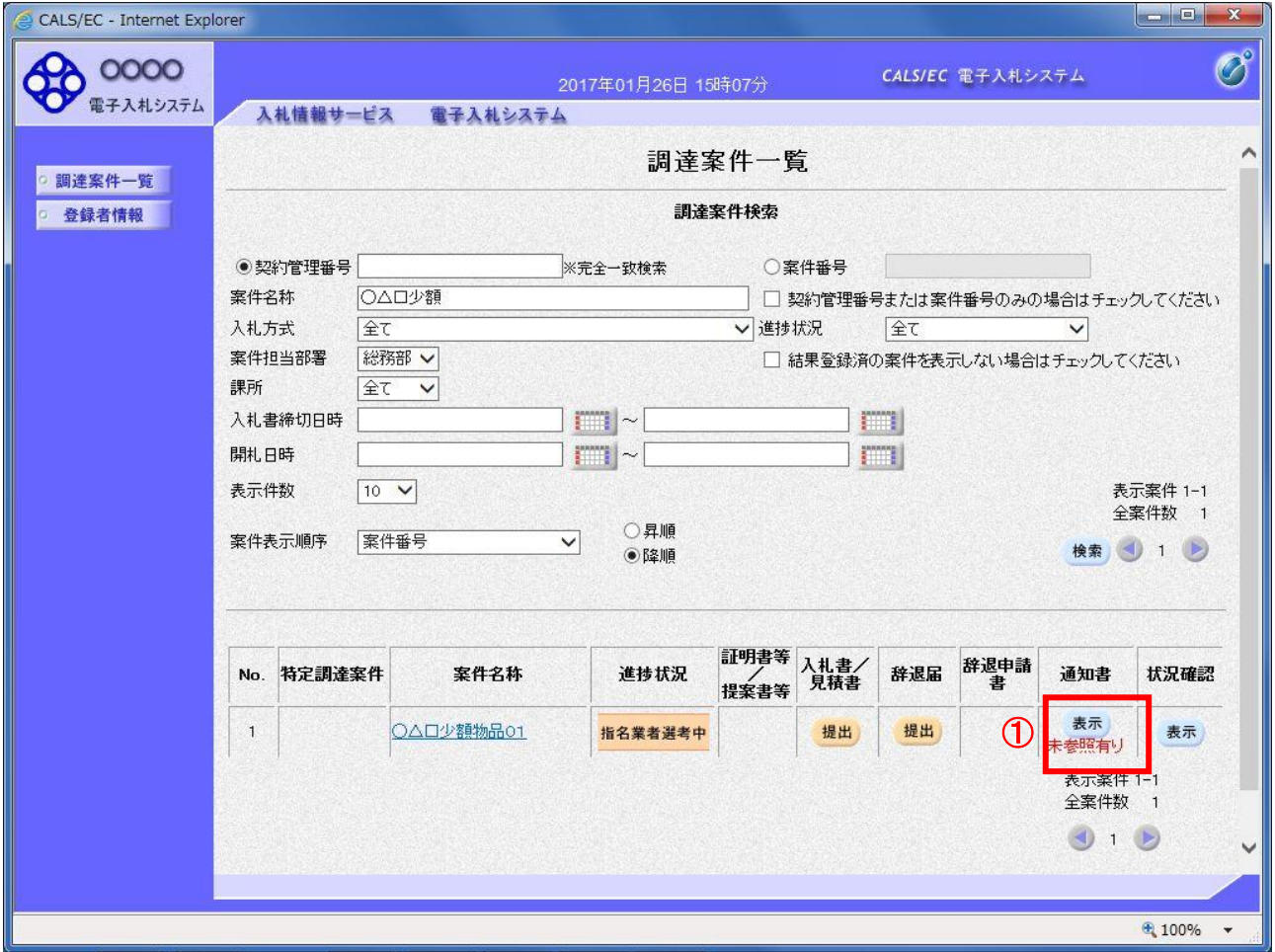

## 操作説明

対象とする「調達案件名称」行ー「通知書」––表示ボタン①をクリックします。 未参照の通知書がある場合、表示ボタン①の下に「未参照有り」が表示されます。

#### 項目説明

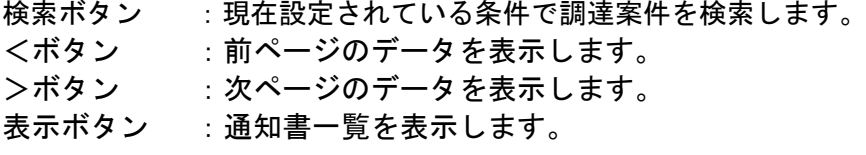

指名された場合、電子入札システムから連絡先メールアドレス宛に、以下の内容のメールが届きます。

タイトル ◇見積依頼通知書到着のお知らせ 本文 見積依頼通知書が到着したのでお知らせ致します。 電子入札システムにて通知書を確認してください。 調達案件番号 : 00000000000000000 調達案件名 :サンプル見積競争会案件 貴社企業 ID : 000000000000 貴社登録名称 :○☓商業(株) □□支社 見積依頼通知書 発行日時:0000 年 00 月 00 日 00 時 00 分 \*\*\*\*\*\*\*\*\*\*\*\*\*\*\*\*\*\*\*\*\*\*\*\*\*\*\*\*\*\*\*\*\*\*\*\*\*\*\*\*\*\*\*\*\* 電子入札事務局 E-mail : xxxxxxxxx@cxxxxxx.jp ヘルプデスク E-mail: xxxxxxxxx@cxxxxxxxjp ヘルプデスク URL : xxxxxxxxx@cxxxxxxxip \*\*\*\*\*\*\*\*\*\*\*\*\*\*\*\*\*\*\*\*\*\*\*\*\*\*\*\*\*\*\*\*\*\*\*\*\*\*\*\*\*\*\*\*\*

#### 見積依頼通知書の確認

見積依頼通知書を確認するための一覧画面です。

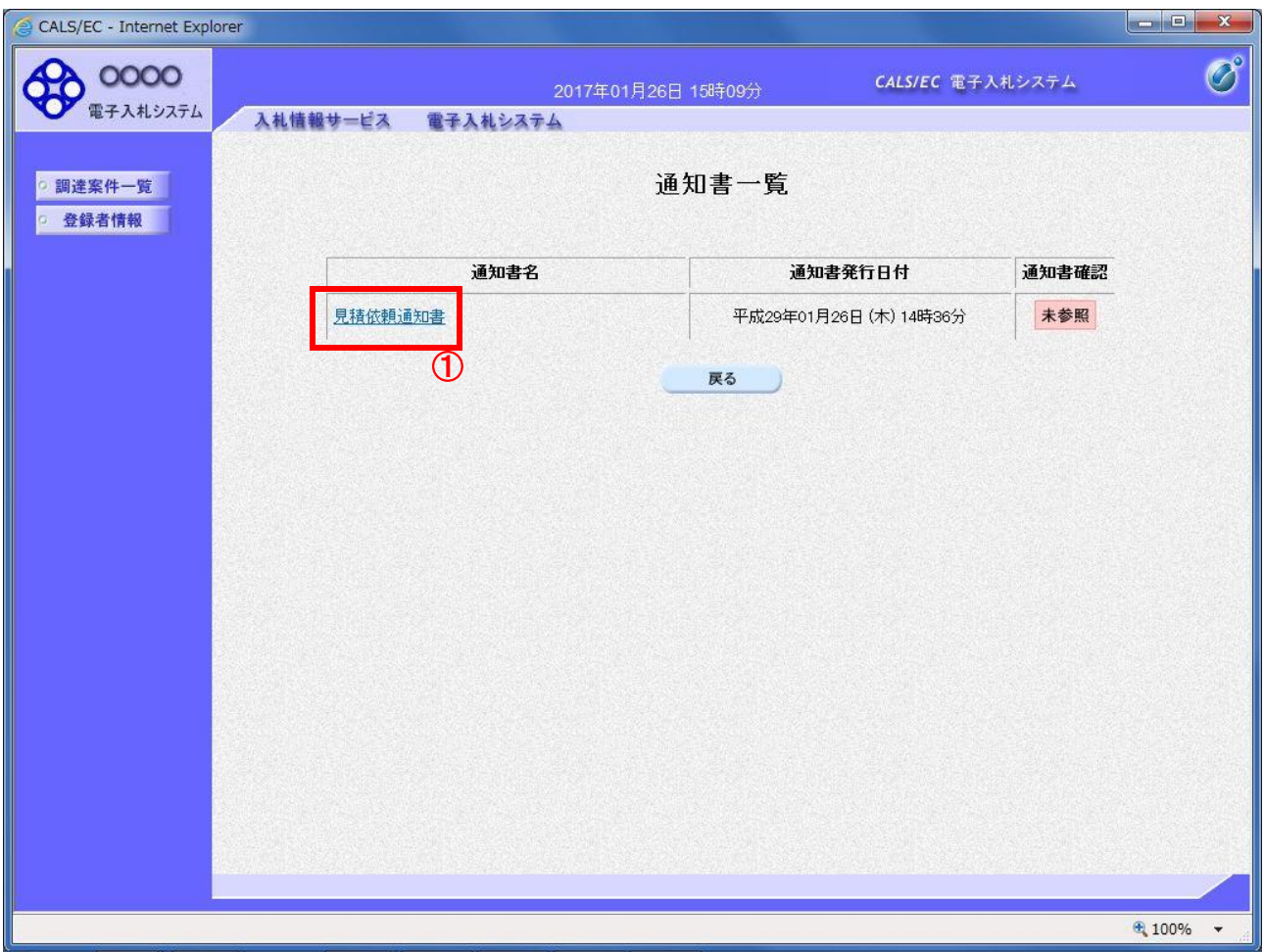

#### 操作説明

見積依頼通知書を表示する場合は、見積依頼通知書①をクリックし、通知書の内容を印刷するためのウ インドウを呼び出します。

通知書の確認を行うと通知書確認欄が未参照から参照済に変わります。

# 項目説明

戻るボタン :前画面に戻ります。

#### 見積依頼通知書の確認

見積依頼通知書の確認画面です。

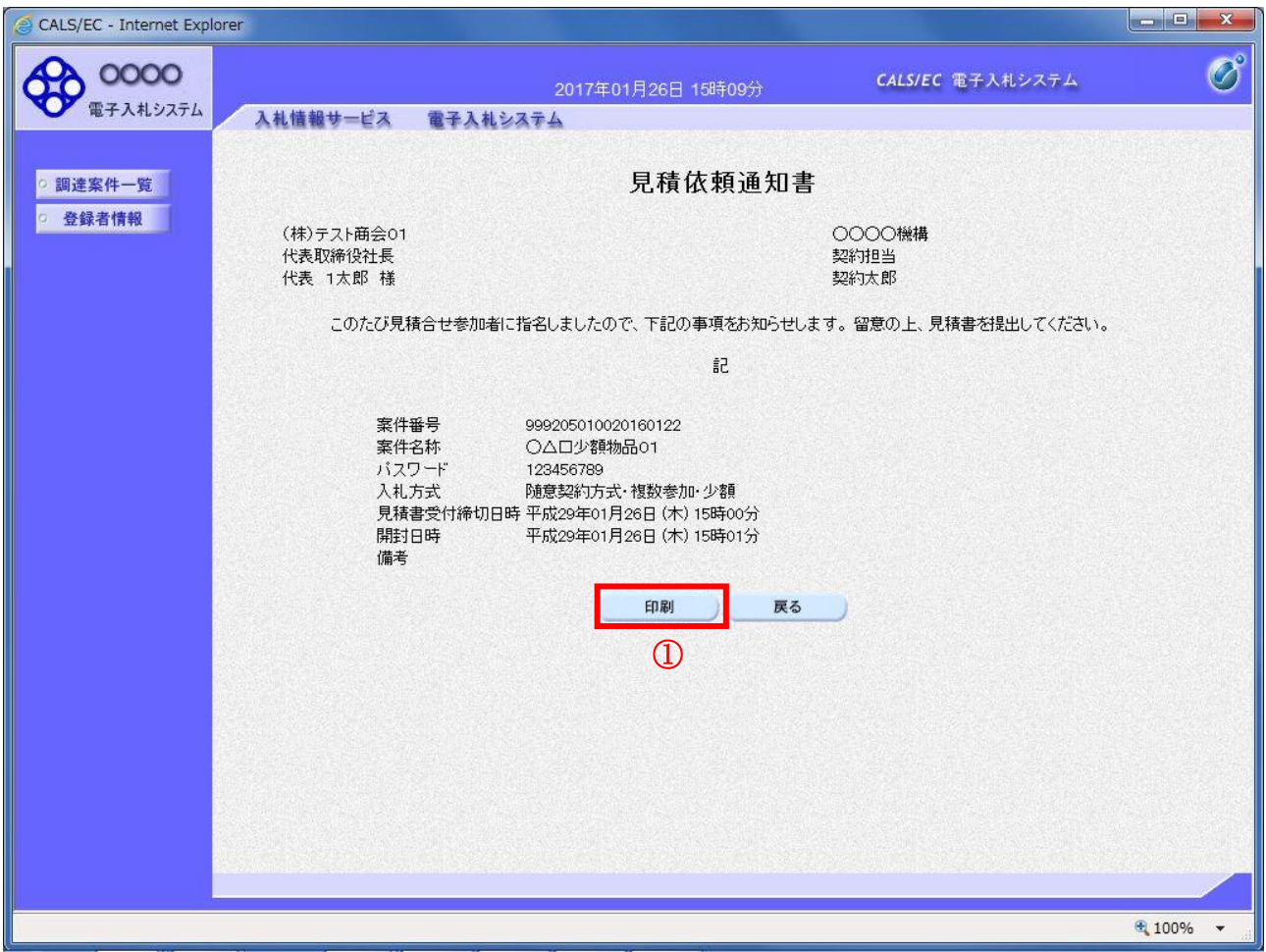

#### 操作説明

戻るボタンをクリックすることにより、通知書一覧画面に戻ります。 印刷する場合は、印刷ボタン①をクリックします。

#### 項目説明

印刷ボタン :印刷用の別画面が表示されます。

戻るボタン :前画面に移動します。

# 見積依頼通知書の印刷

見積依頼通知書を印刷する画面です。

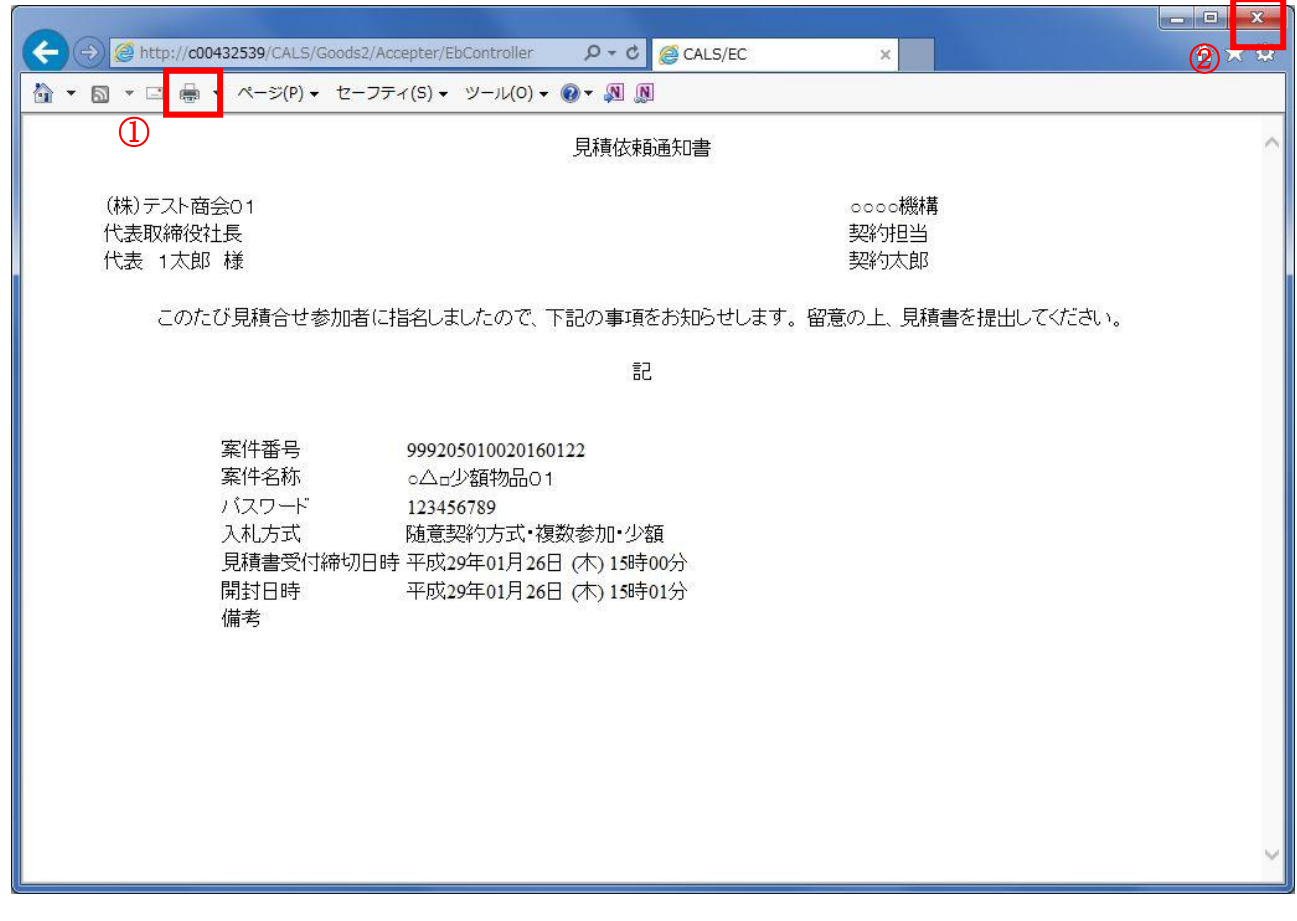

# 操作説明

印刷ボタン①をクリックすることにより、見積依頼通知書が印刷されます。 印刷終了後、右上の×ボタン②で画面を閉じます。

4.7 随意契約方式 (オープンカウンタ・単価契約・複数品目)

Ξ

# 4. 7 随意契約方式 (オープンカウンタ・単価契約・複数品目)

・この方式では、見積書提出前の作業はありません。